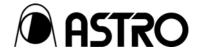

HD/SD 6-inch LCD Monitor

# **DM-3106**

**Instruction Manual** 

Ver.1.00

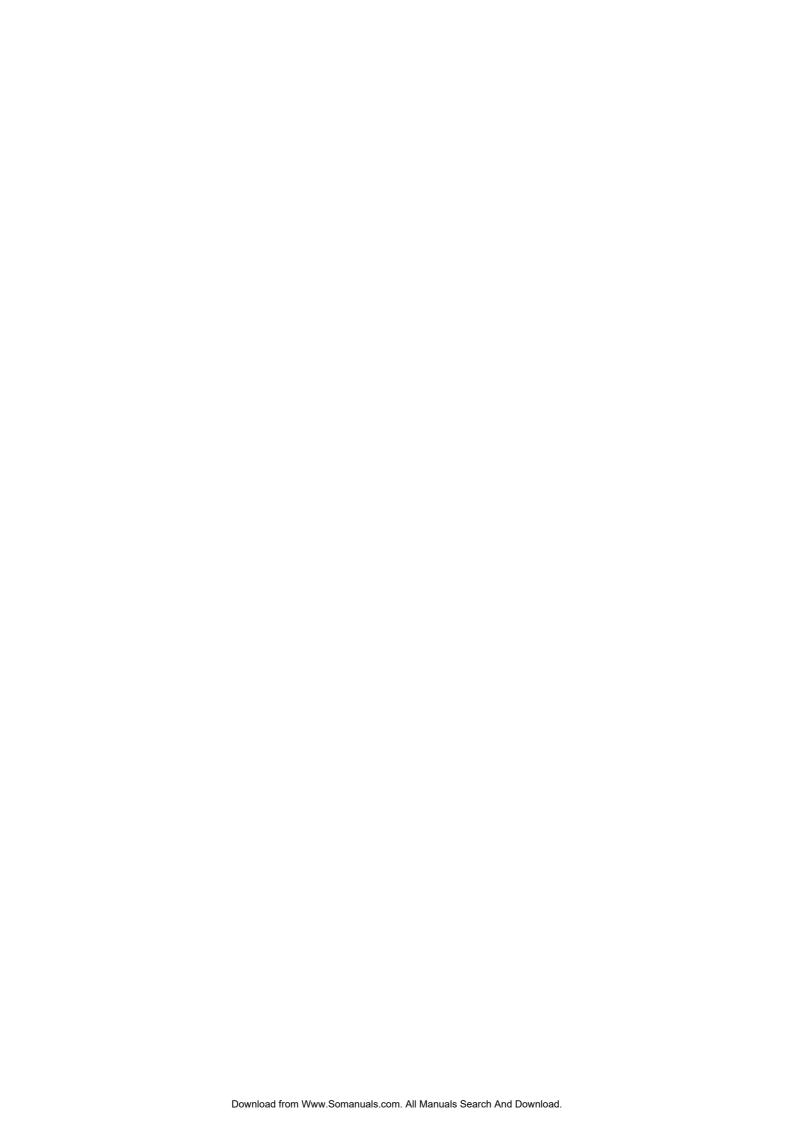

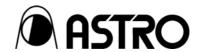

# HD/SD 6-inch LCD Monitor

# **DM-3106**

# **Instruction Manual**

2006.8

Ver.1.00

ASTRODESIGN,Inc

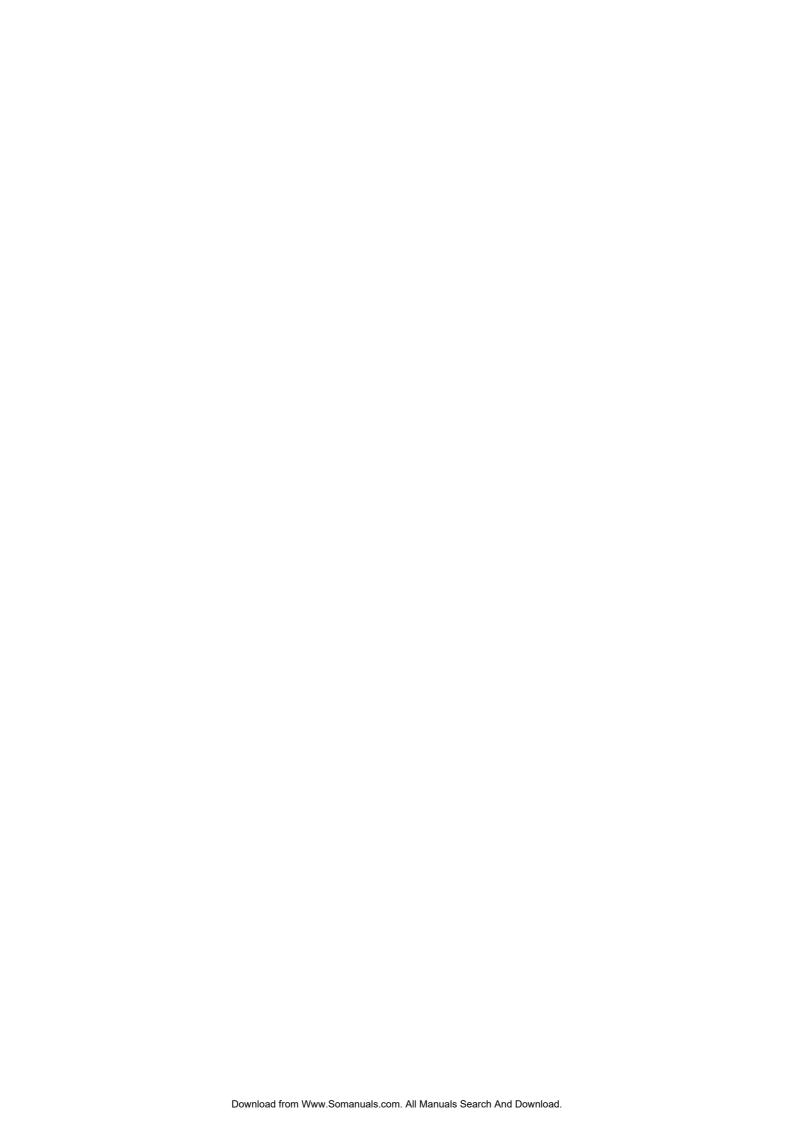

# **CONTENTS**

| CONTEN    | NTS         |                                                   | i  |
|-----------|-------------|---------------------------------------------------|----|
| INTROD    | UCTION      |                                                   | iv |
| SAFETY    | PRECAU      | JTIONS                                            | iv |
| Co        | oncerning   | the monitor                                       | iv |
| Co        | oncerning   | the power cord                                    | iv |
| Co        | oncerning   | foreign matter                                    | iv |
| Co        | oncerning   | the power supply and installation                 | v  |
| Co        | oncerning   | the liquid crystal                                | V  |
| Co        | oncerning   | impact                                            | vi |
| Co        | oncerning   | the installation and operation locations          | vi |
| Chapter   | 1 CONC      | CERNING THE DM-3106                               | 1  |
| Οι        | utline of D | M-3106                                            | 1  |
| Chapter 2 | 2 PART      | S AND THEIR FUNCTIONS                             | 3  |
| 2.        | 1 DM-31     | 106 front panel view and parts                    | 3  |
| 2.2       | 2 DM-31     | 106 rear panel view and parts                     | 6  |
| Chapter   | 3 OPER      | RATION                                            | 9  |
| 3.        | 1 Conne     | ection procedure                                  | 9  |
| 3.2       | 2 Usage     | 9                                                 | 9  |
| 3.3       | 3 Conce     | erning the screen displays                        | 10 |
|           | 3.3.1       | Regular screen                                    | 10 |
|           | 3.3.2       | Menu screen                                       | 13 |
|           | 3.3.3       | Format selection screen                           | 14 |
|           | 3.3.4       | LCD adjustment screen                             | 15 |
|           | 3.3.5       | Marker setting screen                             | 16 |
|           | 3.3.6       | Front switch function allocation screen           | 17 |
|           | 3.3.7       | User settings save and load screen                | 18 |
|           | 3.3.8       | Display information selection screen              | 19 |
|           | 3.3.9       | Input signal name setting screen                  | 20 |
|           | 3.3.10      | Aspect ratio selection screen                     | 21 |
|           | 3.3.11      | Remote controller setting screen                  | 22 |
|           | 3.3.12      | 2 Audio level meter display setting screen        | 23 |
|           | 3.3.13      | Other functions setting screen                    | 24 |
|           | 3.3.14      | Reset screen                                      | 26 |
| 3.4       | 4 Descri    | iption of functions and operating procedures      | 27 |
|           | 3.4.1       | Selecting the input signals                       | 27 |
|           | 3.4.2       | Selecting the format                              | 28 |
|           | 3.4.3       | Selecting the aspect ratio                        | 28 |
|           | 3.4.4       | Setting the aspect ratio                          | 29 |
|           | 3.4.5       | Selecting the monochrome display or color display | 29 |
|           | 3.4.6       | Selecting the blue only or color display          |    |
|           | 3.4.7       | Displaying the markers                            | 30 |

| 3.4.8  | Selecting the markers to be displayed                                          | 30 |
|--------|--------------------------------------------------------------------------------|----|
| 3.4.9  | Adjusting the box marker display position                                      | 31 |
| 3.4.10 | Adjusting the box marker size                                                  | 31 |
| 3.4.11 | Adjusting the user marker display position                                     | 32 |
| 3.4.12 | Setting the marker thickness                                                   | 32 |
| 3.4.13 | Adjusting the offset level of the brightness signals                           | 33 |
| 3.4.14 | Adjusting the contrast of the brightness signals                               | 33 |
| 3.4.15 | Adjusting the Pb (Cb) value                                                    | 33 |
| 3.4.16 | Adjusting the Pr (Cr) value                                                    | 34 |
| 3.4.17 | Adjusting the Pb (Cb) and Pr (Cr) values simultaneously (adjusting the chroma) | 34 |
| 3.4.18 | Multiplying the chroma signal value by 3                                       | 35 |
| 3.4.19 | Adjusting the peaking value                                                    | 35 |
| 3.4.20 | Setting peaking ON/OFF                                                         | 36 |
| 3.4.21 | Adjusting the hue                                                              | 36 |
| 3.4.22 | Setting the filter to ON or OFF                                                | 37 |
| 3.4.23 | Lighting the tally lamps                                                       | 38 |
| 3.4.24 | Selecting the tally display method                                             | 38 |
| 3.4.25 | Selecting the channels to be displayed by the audio level meter                | 38 |
| 3.4.26 | Selecting the audio level meter display format                                 | 39 |
| 3.4.27 | Selecting color display or monochrome display for the audio level meter        | 39 |
| 3.4.28 | Selecting the audio level meter channel layout                                 | 40 |
| 3.4.29 | Setting the audio level meter frame and information ON/OFF                     | 40 |
| 3.4.30 | Switching the audio level meter display ON/OFF                                 | 41 |
| 3.4.31 | Switching the time code display ON/OFF                                         | 41 |
| 3.4.32 | Switching the input signal ID display ON/OFF                                   | 41 |
| 3.4.33 | Switching the format display ON/OFF                                            | 42 |
| 3.4.34 | Switching the error status display ON/OFF                                      | 42 |
| 3.4.35 | Setting the mask                                                               | 43 |
| 3.4.36 | Selecting the color space                                                      | 43 |
| 3.4.37 | Setting Green ON/OFF                                                           | 44 |
| 3.4.38 | Setting Blue ON/OFF                                                            | 44 |
| 3.4.39 | Setting Red ON/OFF                                                             | 44 |
| 3.4.40 | Setting H Delay ON/OFF                                                         | 45 |
| 3.4.41 | Setting V Delay ON/OFF                                                         | 45 |
| 3.4.42 | Allocating functions to the front panel switches                               | 45 |
| 3.4.43 | Setting the remote controllers                                                 | 46 |
| 3.4.44 | Giving names to the input signals                                              | 47 |
| 3.4.45 | Displaying the color bars when no signals are input                            | 47 |
| 3.4.46 | Executing the NTSC setup                                                       | 48 |
| 3.4.47 | Saving and calling the settings                                                | 48 |
| 3.4.48 | Returning the settings to their initial values                                 | 49 |
| 3.4.49 | Selecting the color temperature                                                | 50 |
| 3.4.50 | Adjusting the G brightness                                                     | 50 |

|       |       | 3.4.51                           | Adjusting the B brightness                                                  | 51 |
|-------|-------|----------------------------------|-----------------------------------------------------------------------------|----|
|       |       | 3.4.52                           | Adjusting the R brightness                                                  | 51 |
|       |       | 3.4.53                           | Adjusting the G contrast                                                    | 51 |
|       |       | 3.4.54                           | Adjusting the B contrast                                                    | 52 |
|       |       | 3.4.55                           | Adjusting the R contrast                                                    | 52 |
|       |       | 3.4.56                           | Adjusting the G gamma                                                       | 52 |
|       |       | 3.4.57                           | Adjusting the B gamma                                                       | 53 |
|       |       | 3.4.58                           | Adjusting the R gamma                                                       | 53 |
|       |       | 3.4.59                           | Adjusting the output volume level                                           | 53 |
|       |       | 3.4.60                           | Setting the output audio channel                                            | 54 |
|       |       | 3.4.61                           | Changing the color of the markers                                           | 54 |
|       |       | 3.4.62                           | Changing the color of the time code                                         | 54 |
|       |       | 3.4.63                           | Changing the color of the characters                                        | 55 |
|       |       | 3.4.64                           | Displaying all the settings                                                 | 55 |
| Chapt | er 4  | MAIN S                           | PECIFICATIONS                                                               | 57 |
|       | 4.1   | Input for                        | mats                                                                        | 57 |
|       | 4.2   | Input sig                        | nal systems                                                                 | 58 |
|       | 4.3   | Display                          | systems                                                                     | 59 |
|       | 4.4   | Headph                           | ones output format                                                          | 59 |
|       | 4.5   | Concerr                          | ning the adjustment values                                                  | 60 |
|       | 4.6   | Concerr                          | ning the aspect ratios                                                      | 62 |
|       | 4.7   | Concerr                          | ning the audio level meter                                                  | 63 |
|       |       | 4.7.1                            | Audio levels and cell color scheme                                          | 63 |
|       |       | 4.7.2                            | Display formats and cell layout                                             | 64 |
|       |       | 4.7.3                            | Audio level meter settings                                                  | 66 |
|       | 4.8   | Concerr                          | ning the remote controllers                                                 | 67 |
|       |       | 4.8.1                            | Examples of operations                                                      | 67 |
|       |       | 4.8.2                            | Settings during level operations                                            | 68 |
|       | 4.9   | Settings                         | when initialization is performed                                            | 69 |
|       |       | 4.9.1                            | Common setting items                                                        | 69 |
|       |       | 4.9.2                            | Setting items by channel                                                    | 71 |
|       |       | 4.9.3                            | Resetting the error count and elapsed time                                  | 71 |
|       | 4.10  | General                          | specifications                                                              | 72 |
|       | 4.11  | Outline                          | drawings                                                                    | 73 |
| Chapt | er 5  | STAND                            | ARD AND OPTIONAL ACCESSORIES                                                | 75 |
|       | 5.1   | Standar                          | d accessories                                                               | 75 |
|       | 5.2   | Optiona                          | l accessories                                                               | 75 |
| Chapt | er 6  | MAINTENANCE AND OTHER PROCEDURES |                                                                             |    |
|       | Wher  | n the mo                         | nitor does not operate properly                                             | 77 |
|       | No tr | ouble or                         | malfunctioning is indicated if any of the following situations should occur | 78 |
|       | Wher  | n trouble                        | or malfunctioning occurs                                                    | 78 |

### INTRODUCTION

Thank you very much for purchasing this model DM-3106 HD LCD picture monitor.

This manual contains details on the operation procedures to be followed when the DM-3106 is used, the checkpoints and precautions to be observed, and so on.

Before using the DM-3106, please read through these instructions to ensure that you will operate the monitor correctly.

After reading the instructions, keep them in a safe place for future reference.

# SAFETY PRECAUTIONS

# **AWARNING**

# Concerning the monitor

- Do not subject the monitor to strong shocks or throw it around. Doing so may cause the liquid crystal to leak and/or the monitor to malfunction, rupture, generate heat and cause a fire.
- Do not use the monitor wherever there is a risk of ignition or explosions.
- Do not place the monitor inside a microwave oven, dryer or other heating appliance or inside a high-pressure vessel. Doing so may cause the monitor to generate heat, give off smoke or ignite and/or damage its circuit components.
- Inside the monitor are some high-voltage parts: since exposure to these parts may result in electric shocks or burns, refrain from disassembling, repairing or remodeling the monitor.
- If thunder and lightning should occur while the monitor is being used outdoors, immediately turn off its power, disconnect the power cord from the main unit or remove the battery, and move the monitor to a safe place.

### Concerning the power cord

- Always take hold of the molded part of the plug when disconnecting the power cord.
- Do not use force to bend the power cord or bunch it up for use. Doing so may cause a fire.
- Do not place heavy objects on top of the power cord. Doing so may damage the cord, causing a fire or electrical shock.

### **Concerning foreign matter**

■ Do not spill liquids inside the monitor or drop inflammable objects or metal parts into it. Operating the monitor under these conditions may cause a fire, electric shocks and/or malfunctioning.

# **A CAUTION**

# Concerning the power supply and installation

- This monitor uses DC 10V-18V as its supply voltage.
- In order to avoid trouble and malfunctioning, the use of the AD/DC adapter provided with the monitor is recommended. If any other power supply is to be used, make sure that the proper supply voltage is supplied.
- Do not turn the power back on immediately after having turned it off. Doing so can cause malfunctioning.
- Bear in mind that the sound may be adversely affected if the same DC power supply as for a microphone, amplifier, speakers or other audio equipment is used for the monitor.

### Concerning the liquid crystal

- Due to the nature of liquid crystal, some picture elements may be missing (bright spots, flashing spots, etc.) at times.
- Do not touch any liquid crystal which has leaked from the liquid crystal panel.

If the liquid crystal panel has been damaged inadvertently, and the liquid inside (liquid crystal) has leaked out, keep the liquid away from your mouth and skin and do not inhale its vapors. In the event that liquid crystal has made contact with your eyes or mouth, rinse it off with water immediately. If it has come into contact with your skin or clothing, wipe it off immediately with alcohol, and then wash it off with soap. Leaving it in place may damage your skin or clothing.

**■** Exercise care with the glass of a broken liquid crystal panel.

If the LCD panel has broken, take care not to cut your hands on the glass shards. If you should touch an area where the glass has broken off, you may injure yourself.

- The LCD panel is a high-precision component and, as such, the following care must be taken in its handling.
  - Wiping the panel's surface with benzine, paint thinners, etc. will cause a deterioration in its quality.
  - If water (salty water) is left on the display surface, discoloration and staining will result.
  - Exposing the panel directly to ultraviolet rays for an extended period may cause the deflection panel to turn brown, in turn causing the contrast to drop and other forms of deterioration to develop in the display quality
  - Moisture inside the monitor due to condensation, etc. may cause unevenness in the colors.
  - Directly tapping the surface or bumping it into objects may crack the panel, etc.
  - Do not attempt to disassemble the panel since leaking liquid crystal may make contact with your skin, which is hazardous.
- Handle the liquid crystal protective panel carefully.

Carefully wipe off any fingerprints or dirt on the liquid crystal protective panel with a cleaning agent used to clean office automation equipment. Rubbing the panel with too much force may mark or damage the panel.

### When the brightness of the fluorescent tube has dropped

When the fluorescent tube becomes extremely dark or its color changes from white to pink, stop using it without delay. As a characteristic inherent to these tubes, the temperature at the ends of a tube whose discharge color has turned to pink and which has reached the end of its service life will rise as the available mercury contained inside the tube becomes depleted: this may affect the module adversely and/or damage the tube itself.

### **Concerning impact**

- This is a precision instrument and, as such, subjecting it to impact may cause malfunctioning. Take special care when moving the monitor.
- Do not drop the monitor.

# Concerning the installation and operation locations

### Installing the monitor in the following kinds of locations may cause malfunctioning and/or accidents.

- Locations with an ambient temperature outside the range of 0 to 40°C (see Note 1)
- Locations with an ambient humidity outside the range of 30 to 80% RH
- Locations in the vicinity of an air conditioner or subject to rapid temperature changes or the formation of condensation
- Locations exposed to direct sunlight (see Note 2)
- Locations exposed to corrosive gases or high concentrations of dust
- Locations where strong magnetic fields are generated
- Locations where the monitor may be splashed with water, oil, chemicals, etc.
- Locations to which vibrations are transmitted from the floor
- · Unstable locations

# ■ Take care to meet the following conditions in order to ensure that the monitor will be used properly.

- Do not place heavy objects such as another monitor on top of the monitor.
- · Avoid placing any objects around the monitor.
- Note 1: When the surface temperature of the LCD panel exceeds 60°C, the panel's backlight and other parts may be damaged.
- Note 2: Exposing the panel directly to ultraviolet rays for an extended period may cause the deflection panel to turn brown, in turn causing the contrast to drop and other forms of deterioration to develop in the display quality.

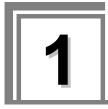

# **CONCERNING THE DM-3106**

The DM-3106 is a slim, lightweight and portable LCD picture monitor which comes in handy for the monitoring and non-linear editing of the pictures shot during live broadcasts, on location or in studios, etc.

It comes with many different functions including ones for adjusting the brightness, contrast and chroma and displaying various markers. Its input signal support 23 HDTV video formats and two SDTV video formats.

# Outline of DM-3106

- 6.3-inch a-Si TFT LCD panel featured (View angle: 120° to the left and right, 105° up and down (45° up, 60° down); XGA 1024 × 768)
- Input of HD-SDI, SD-SDI, composite and component signals supported
- 25 different video formats supported

Standards complied with by HD-SDI signals: SMPTE292M, BTA S-004B (1.485 Gbps SDI input)

Standards complied with by SD-SDI signals: SMPTE259M (270 Mbps SDI input)

Standards complied with by component signals: BTA S-001B, SMPTE 274M, SMPTE 296M

Standards complied with by composite signals: SMPTE 170M, ITU-R624-4

- SDI IN, COMPOSITE, SDI MONITOR OUT and COMPONENT connectors provided
- Functions for adjusting brightness, contrast, chroma, filter, monochrome and gamma
- Marker display functions (FRAME, CENTER, 95%, 93%, 88%, 80%, 4:3, 13:9, 14:9, 2.35:1, 1.85:1, 1.66:1, Grating, BOX, USER)
- Setting of aspect ratio by user enabled (H\_FULL, V\_FULL, Actual Size (HD only), 16:9 (SD only), Blanking, Under Scan)
- Setting of front switches by user enabled (Aspect ratio selection, monochrome, blue-only and display/non-display of markers, chroma boosting function, etc.)
- Setting of remote controller by user enabled (Input signal selection, marker ON/OFF selection, mask ON/OFF selection, etc.)
- Automatic tracking of input signals possible
- Automatic 1/1.000 and 1/1.001 frame rate tracking and input signal detection functions
- Conversion of LCD frequency by frame conversion function enabled
- Selection of 5500K, 6500K or 9300K color temperature possible (even more subtle color tone and gray scale adjustments possible)
- Functions for detecting audio errors and CRC/EDH errors for input channels provided
- Time code (VITC) display

- Audio level meter with 8-channel display
- Function for customizing the audio level meters
- Functions for locking the panel switches and storing the settings
- Functions for storing settings as user data and calling such data
- Slim-line design and light weight
- DC power supply input supported (10 to 18V)

# **PARTS AND THEIR FUNCTIONS**

# 2.1 DM-3106 front panel view and parts

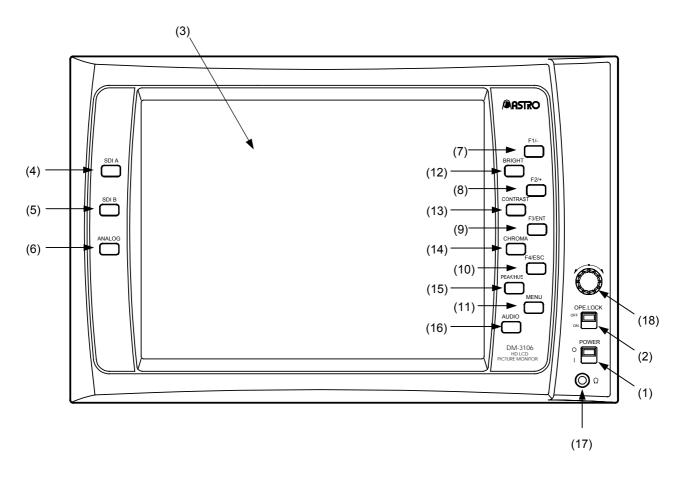

Fig. 2.1 Front panel view of DM-3106

Table 2.1 Front panel parts

| NI.  | Dowl              | Description                                                                                                    | ftian                                                                                                    |  |
|------|-------------------|----------------------------------------------------------------------------------------------------|----------------------------------------------------------------------------------------------------|--|
| No.  | Part              | Description of function                                                                                                    |                                                                                                    |  |
| (1)  | POWER switch/LED  | Used to turn th supplied.)                                                                                                    | e power ON and OFF. (*1) (The LED lights up green while the power is                                                                                                    |  |
| (2)  | REMOTE switch/LED | control. (*3) The monitor's s Wait app (*2) The saved sett                                                                                                    | settings are saved at the same time as the panel switches are locked. Dears at the bottom right of the screen while the settings are being saved. Itings are loaded when the power is turned on. Is up yellow while remote control is enabled.)                                                                                |  |
| (3)  | LCD display       | This is where t                                                                                                    | he images are displayed.                                                                                                    |  |
| (4)  | SDI A switch      | Used to display                                                                                                    | y the images which are input to SDI input channel A on the screen.                                                                                                    |  |
| (5)  | SDI B switch      | Used to display                                                                                                    | y the images which are input to SDI input channel B on the screen.                                                                                                    |  |
| (6)  | ANALOG switch     | Each time the                                                                                                    | y the images which are input to the ANALOG connector on the screen. ANALOG switch is pressed, the images are switched between and COMPONENT.                                                                                                    |  |
| (7)  | F1/- switch       | operations. (Re<br>During menu o                                                                                                    | te the function allocated to the switch at any time except during menu efer to "3.4.42 Allocating functions to the front panel switches.") perations, the switch is used to move the cursor to the left or upward or ue which is being adjusted.                                                                               |  |
| (8)  | F2/+ switch       | operations. (Re<br>During menu o                                                                                                    | te the function allocated to the switch at any time except during menu efer to "3.4.42 Allocating functions to the front panel switches.") perations, the switch is used to move the cursor to the right or downward value which is being adjusted.                                                                            |  |
| (9)  | F3/ENT switch     | Used to execute the function allocated to the switch at any time except during menu operations. (Refer to "3.4.42 Allocating functions to the front panel switches.")  During menu operations, the switch is used to enter the value which is being adjusted and move between hierarchical levels.     |                                                                                                    |  |
| (10) | F4/ESC switch     | Used to execute the function allocated to the switch at any time except during menu operations. (Refer to "3.4.42 Allocating functions to the front panel switches.")  During menu operations, the switch is used to cancel the value of the setting which i being changed and to exit the adjustment. |                                                                                                    |  |
| (11) | MENU switch       | Used to turn the menu screen ON or OFF. When the menu screen is ON: Switches (7) to (10) function as the -, +, ENT and ESC switches, respectively. When the menu screen is OFF: Switches (7) to (10) function as the F1, F2, F3 and F4 switches, respectively.                                         |                                                                                                    |  |
| (12) | BRIGHT switch     |                                                                                                    | the brightness.  13 Adjusting the offset level of the brightness signals.")                                                                                                    |  |
| (13) | CONTRAST switch   | Used to adjust (Refer to "3.4.1                                                                                                    | the contrast.  14 Adjusting the contrast of the brightness signals.")                                                                                                    |  |
| (14) | CHROMA switch     | At the YPbPr<br>(ColorSpace)<br>setting                                                                                                    | Used to adjust the chroma. Each time the switch is pressed, its setting changes in the following sequence: chroma $\rightarrow$ Pb $\rightarrow$ Pr $\rightarrow$ exit adjustment. (Refer to "3.4.15 Adjusting the Pb (Cb) value" to "3.4.17 Adjusting the Pb (Cb) and Pr (Cr) values simultaneously (adjusting the chroma).") |  |
|      |                   | At the GBR<br>(ColorSpace)<br>setting                                                                                                    | The chroma cannot be adjusted.                                                                                                    |  |
| (15) | PEAK/HUE switch   | At the YPbPr<br>(ColorSpace)<br>setting                                                                                                    | Used to adjust the peak value or hue. The peak value can be adjusted when peaking is at ON. Each time the switch is pressed, its setting changes in the following sequence: peak $\rightarrow$ hue $\rightarrow$ exit adjustment. (Refer to "3.4.19 Adjusting the peaking value" to "3.4.21 Adjusting the hue.")               |  |
|      |                   | At the GBR<br>(ColorSpace)<br>setting                                                                                                    | Used to adjust the peak value.  The peak value can be adjusted when peaking is at ON. The hue cannot be adjusted. (Refer to "3.4.19 Adjusting the peaking value.")                                                                                                    |  |

| (16) | AUDIO switch    | Used to adjust the volume level of the output sound or set the output channel. Each time the switch is pressed, its setting changes in the following sequence: volume → left channel → right channel. When it is held down, the audio output is muted. (*4) (Refer to "3.4.59 Adjusting the output volume level" and "3.4.60 Setting the output audio channel.") |
|------|-----------------|----------------------------------------------------------------------------------------------------|
| (17) | Adjustment dial | Used to adjust or select the settings.                                                                                                    |
| (18) | Headphone jack  | The sound carried on the input signals are output in stereo from this jack.                                                                                                    |

- \*1: Do not turn the power back on for at least 3 seconds after having turned it off. The power to the monitor may not be supplied properly if it is turned back on too soon.
- \*2: Do not turn off the power while the setting saving process is in progress. If the power is turned off during this process, all the user data saved in the monitor will be destroyed, and the initial settings will be established when the power is next turned on.
- \*3: When the REMOTE switch is set to ON, the remote control reception status is established. If the remote control is left unconnected when LEVEL control has been set for remote control, the remote control status will be judged to be open, and the settings selected so far may be changed. To prevent this, set the remote control allocations to NON, select Edge for the remote control status or take some other action.
- \*4: The output audio muting status is released either by holding down the AUDIO switch or by re-adjusting the volume level.

# 2.2 DM-3106 rear panel view and parts

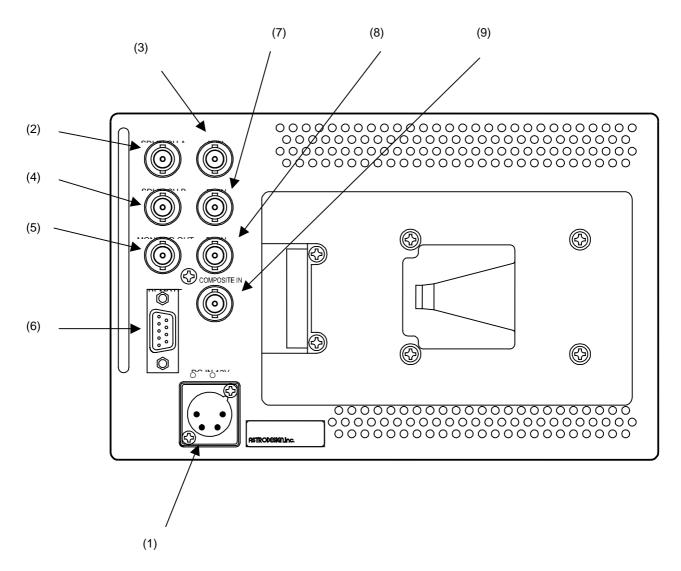

Fig. 2.2 Rear panel view of DM-3106

Table 2.2 Rear panel parts

| No. | Part                  | Description of function                                                                                                    |
|-----|-----------------------|----------------------------------------------------------------------------------------------------|
| (1) | Power socket (*1)     | Cannon connector, DC power input socket (GND 1pin, DC IN 4pin)                                                                 |
| (2) | SDI IN A              | HD-SDI, SD-SDI signal input connector                                                                                          |
| (3) | SDI IN B              | HD-SDI, SD-SDI signal input connector                                                                                          |
| (4) | MONITOR OUT           | Output connector for simplified monitoring of SDI input signals                                                                |
| (5) | COMPOSITE             | Composite signal input connector                                                                                               |
| (6) | Remote connector (*2) | D-sub 9pin (female)                                                                                                    |
| (7) | YIN                   | component Y/G signal input connector When component input signals are supplied, the Y or G signal is used for synchronization. |
| (8) | Pb IN                 | component Pb/B signal input connector                                                                                          |

### \*1: Power socket ((1) in rear panel view)

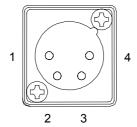

| Pin No. | Function       |
|---------|----------------|
| 1       | GND            |
| 2       | NC             |
| 3       | NC             |
| 4       | DC IN (10-18V) |

### \*2: Remote connector ((6) in rear panel view)

The remote controller works only when the REMOTE switch is at the ON setting. For details on the remote controller, refer to "4.8 Concerning the remote controllers."

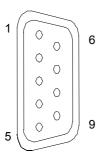

| Pin No. | Signal                   | Initial value |
|---------|--------------------------|---------------|
| 1       | GND                      | -             |
| 2       | Remote Control TALLY (G) | -             |
| 3       | Remote Control 1         | Non           |
| 4       | Remote Control 2         | Non           |
| 5       | GND                      | -             |
| 6       | Remote Control 3         | Non           |
| 7       | Remote Control TALLY (R) | -             |
| 8       | Remote Control 4         | Non           |
| 9       | Remote Control 5         | Non           |

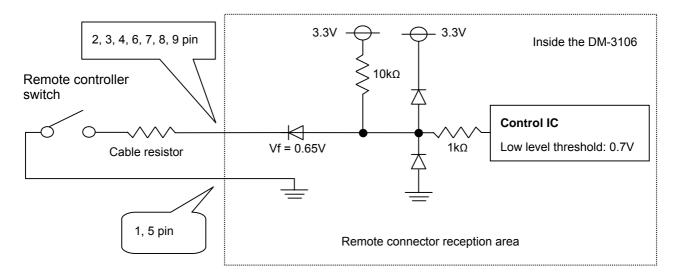

<sup>\*</sup> Implement design in such a way that the cable resistor will have a resistance of  $50\Omega$  or less.

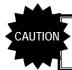

Do not plug or unplug the remote connector while power is supplied to the monitor.

# **OPERATION**

# 3.1 Connection procedure

This section describes how to connect the DM-3106.

### (1) Connecting the power supply

Check that the monitor's POWER switch is OFF, and connect the Cannon connector of the AD/DC adapter to the power socket ((1) in rear panel view).

When using a power supply other than the one provided, check the shape of the connector and its pin layout.

### (2) Connecting the input signals

When SDI signals are to be input, connect them to the SDI IN connector using a BNC coaxial cable. SDI IN serves as the input connector for the SDI signals, and MONITOR OUT as the output connector used for the simplified monitoring of the input SDI signals. When HD-SDI signals are to be input, input serial signals which meet the BTA S-004B standard. Use a coaxial cable (5C-FB or its equivalent) which can handle frequencies in the 1.5 GHz band. When SD-SDI signals are to be input, input serial signals which meet the SMPTE259M (270 Mbps) standard.

When component signals are to be input, supply the YPbPr (or GBR) signals to the analog connectors. Input YPbPr (or GBR) component signals which comply with the BTA S-001B standard. The Y (or G) signal is used for synchronization. Only component signals which meet the HDTV standard can be input.

Note: A simplified display is provided for the GBR signals. No chroma or monochrome adjustments can be performed.

When composite signals are to be input, connect them to the COMPOSITE connector using the BNC coaxial cable as above.

In the case of NTSC system composite signals, input signals which meet the SMPTE170M; in the case of PAL system composite signals, input signals which meet the ITU-R624-4 standard.

### (3) Connecting the remote controller

Check that the monitor's POWER switch is at OFF, and then connect the remote controller to the remote connector ((6) on the rear panel view) of the DM-3106. Check the shape of the connector prior to use.

# 3.2 Usage

A protective film is adhered to the surface of the LCD panel. Peel it off before using the DM-3106. After checking the connections, turn on the power of the DM-3106 by pressing the POWER switch on its front panel. The POWER LED lights, and images are displayed. If the POWER LED fails to light, check the connections again.

To conduct the simplified monitoring of the SDI input signals, use the MONITOR OUT connector. If no input signals are supplied, the image area appears all black, and <a href="Monitoring">Monitoring</a> is displayed in red on the screen.

\* If the setting to display color bars is established when no input signals are supplied, the color bars will be displayed in the image area.

# 3.3 Concerning the screen displays

This section describes the displays appearing on the DM-3106 screen.

# 3.3.1 Regular screen

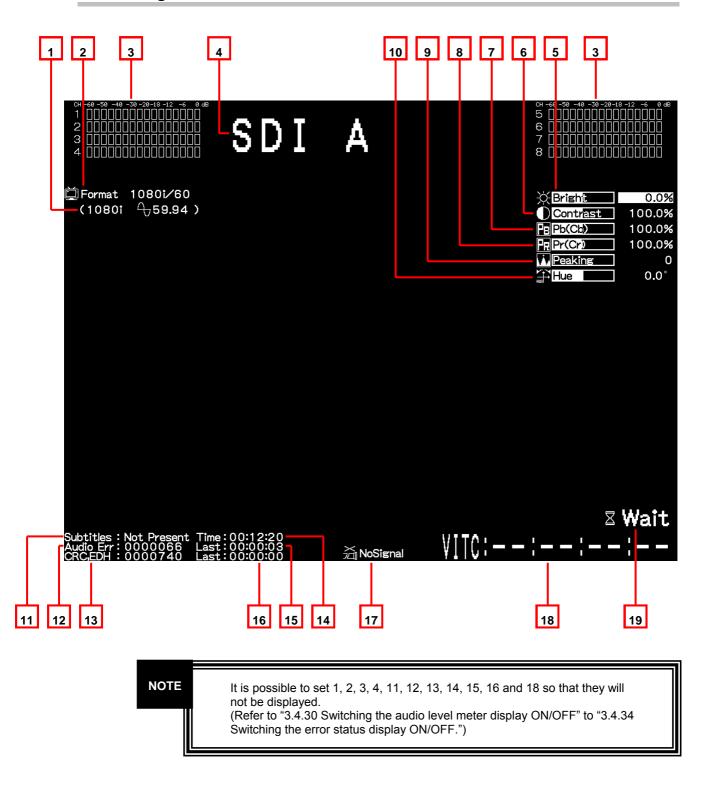

| No. | Item          | Description                                                                                                    |                                                                                                    |  |
|-----|---------------|----------------------------------------------------------------------------------------------------|----------------------------------------------------------------------------------------------------|--|
| 1   | (frequency)   | The format and field (frame) frequency detected in the input signals are displayed here.  If no signals are input (or with NoSignal described below), ***** appears.  (For details on the formats, refer to "4.1 Input formats.")                                                                    |                                                                                                    |  |
| 2   | Format        | The format setting is displayed he                                                                                                    | ere.                                                                                               |  |
| 3   | ch *          | The audio level meter is displayed                                                                                                    | d here. (Refer to "4.7 Concerning the audio level meter.") (*1)                                    |  |
| 4   | (CH ID)       | This indicates the name given to t                                                                                                    | the input channel which has been selected.                                                         |  |
| 5   | Bright        | This is where the brightness settir (Refer to "4.5 Concerning the adju                                                                                                    |                                                                                                    |  |
| 6   | Contrast      | This is where the contrast setting (Refer to "4.5 Concerning the adju                                                                                                    |                                                                                                    |  |
| 7   | Pb(Cb)        | When YPbPr has been selected as the Color Space setting                                                                                                    | This is where the Pb (Cb) setting is displayed. (Refer to "4.5 Concerning the adjustment values.") |  |
|     |               | When GBR has been selected as the Color Space setting                                                                                                    | N/A appears, and the initial value temporarily serves as the setting. (Pb (Cb) cannot be set.)     |  |
| 8   | Pr(Cr)        | When YPbPr has been selected as the Color Space setting                                                                                                    | This is where the Pr (Cr) setting is displayed. (Refer to "4.5 Concerning the adjustment values.") |  |
|     |               | When GBR has been selected as the Color Space setting                                                                                                    | N/A appears, and the initial value temporarily serves as the setting. (Pr (Cr) cannot be set.)     |  |
| 9   | Peaking       | This is where the peaking setting                                                                                                    | is displayed. (*3)                                                                                 |  |
| 10  | Hue           | When YPbPr has been selected as the Color Space setting                                                                                                    | This is where the hue setting is displayed.                                                        |  |
|     |               | When GBR has been selected as the Color Space setting                                                                                                    | N/A appears, and the initial value temporarily serves as the setting. (The hue cannot be set.)     |  |
| 11  | Subtitles     | Whether the subtitle data is present or not present is indicated here.                                                                                                    |                                                                                                    |  |
| 12  | Audio Err     | Audio errors are checked here. The error count is displayed.  When an error is detected, Audio Err is displayed in red for 1 second.                                                                                                    |                                                                                                    |  |
| 13  | CRC,EDH       | When HD-SDI signals are input, CRC errors are checked; when SD-SDI signals are input, EDH errors are checked; and, in either case, the error count is displayed.  When an error is detected, CRC,EDH is displayed in red for 1 second.                                                               |                                                                                                    |  |
| 14  | Time          | The time elapsed since the DM-3106 was started up is displayed here.                                                                                                    |                                                                                                    |  |
| 15  | Last          | The time elapsed since the last audio error occurred is displayed here.                                                                                                    |                                                                                                    |  |
| 16  | Last          | The time elapsed since the last CRC or EDH error occurred is displayed here.                                                                                                    |                                                                                                    |  |
| 17  | MoSignal      | NoSignal appears in red if the signals which have been input differ from the signals which have been set.                                                                                                    |                                                                                                    |  |
| 18  | VITC          | The time code (VITC) is displayed here. (*2)                                                                                                    |                                                                                                    |  |
| 19  | <b>⊠</b> Wait | This indicates that data is being saved.  Do not turn off the power while Wait is displayed. If the power is turned off while the settings are being saved, all the user data saved in the monitor will be destroyed, and the initial settings will be established when the power is next turned on. |                                                                                                    |  |

<sup>\*1:</sup> No sound is output when composite signals have been selected so the audio level meter does not work.
\*2: The time codes are not displayed when composite signals have been selected.
\*3: Due to the specifications of the monitor, some pixels may be skipped and will be missing when peaking is applied and the peaking level is raised.

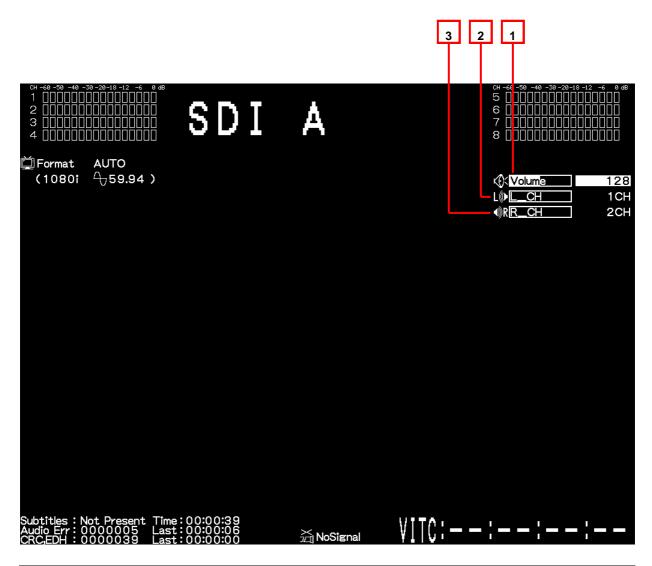

| No. | Item     | Description                                                                                          |
|-----|----------|----------------------------------------------------------------------------------------------------|
| 1   | ₩ Volume | This is where the setting for the volume which is to be output from the headphone jack is displayed. |
| 2   | L_CH     | This is where the audio channel output to the left is displayed.                                     |
| 3   | R_CH     | This is where the audio channel output to the right is displayed.                                    |

### 3.3.2 Menu screen

When the MENU switch is pressed, the screen shown below appears, and the various functions indicated can be operated.

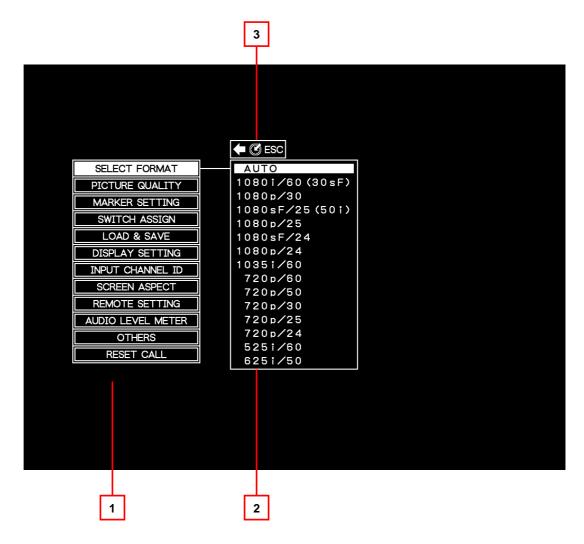

| No. | Description                                                                                                    |  |  |
|-----|----------------------------------------------------------------------------------------------------|--|--|
| 1   | Menu on 1st hierarchical level                                                                                                    |  |  |
| 2   | Menu on 2nd hierarchical level                                                                                                    |  |  |
| 3   | This appears only when an operation has been performed using the adjustment dial. When the adjustment dial is now pressed, the menu on the next higher hierarchical level is restored. |  |  |

<sup>\*</sup> Some menu items have up to three hierarchical levels which are displayed.

# 3.3.3 Format selection screen

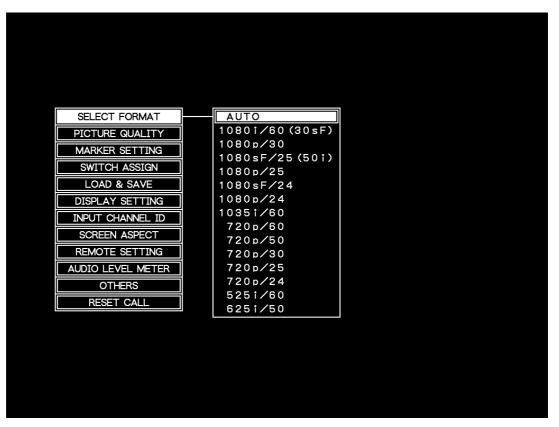

The operation which can be performed using this item is described below.

| Item          | Description                                                                 |
|---------------|-----------------------------------------------------------------------------|
| SELECT FORMAT | This is used to select the format. (Refer to "3.4.2 Selecting the format.") |

# 3.3.4 LCD adjustment screen

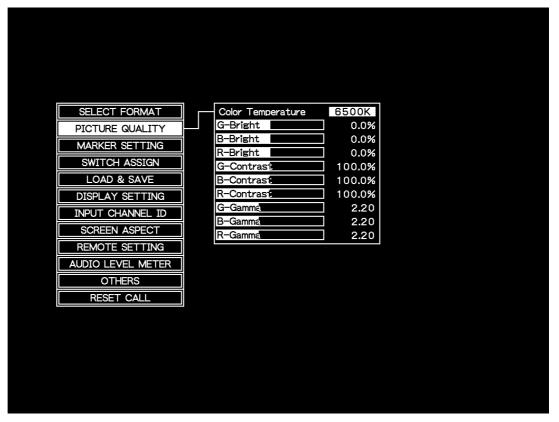

The operations which can be performed using the items on this screen are described below.

| Item              | Description                                                                                         |
|-------------------|----------------------------------------------------------------------------------------------------|
| Color Temperature | This is used to set the LCD color temperature. (Refer to "3.4.49 Selecting the color temperature.") |
| G-Bright          | The G brightness setting is indicated here. (Refer to "3.4.50 Adjusting the G brightness.")         |
| B-Bright          | The B brightness setting is indicated here. (Refer to "3.4.51 Adjusting the B brightness.")         |
| R-Bright          | The R brightness setting is indicated here. (Refer to "3.4.52 Adjusting the R brightness.")         |
| G-Contrast        | The G contrast setting is indicated here. (Refer to "3.4.53 Adjusting the G contrast.")             |
| B-Contrast        | The B contrast setting is indicated here. (Refer to "3.4.54 Adjusting the B contrast.")             |
| R-Contrast        | The R contrast setting is indicated here. (Refer to "3.4.55 Adjusting the R contrast.")             |
| G-Gamma           | The G gamma setting is indicated here. (Refer to "3.4.56 Adjusting the G gamma.")                   |
| B-Gamma           | The B gamma setting is indicated here. (Refer to "3.4.57 Adjusting the B gamma.")                   |
| R-Gamma           | The R gamma setting is indicated here. (Refer to "3.4.58 Adjusting the R gamma.")                   |

**NOTE** 

The G brightness, B brightness, R brightness, G contrast, B contrast, R contrast, G gamma, B gamma and R gamma settings differ depending on the color temperature (5500K, 6500K or 9300K). The initial values will be set when the power is next turned on.

# 3.3.5 Marker setting screen

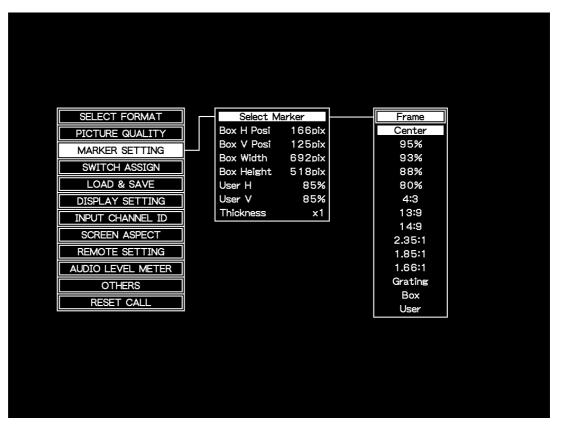

| Item          | Description                                                                                                    |
|---------------|----------------------------------------------------------------------------------------------------|
| Select Marker | This is used to select the markers to be displayed. (Refer to "3.4.8 Selecting the markers to be displayed.")                                                       |
| Box H Posi    | The position where the box marker is to be displayed is adjusted in the horizontal direction here. (Refer to "3.4.9 Adjusting the box marker display position.")    |
| Box V Posi    | The position where the box marker is to be displayed is adjusted in the vertical direction here. (Refer to "3.4.9 Adjusting the box marker display position.")      |
| Box Width     | The size of the box marker is adjusted in the horizontal direction here. (Refer to "3.4.10 Adjusting the box marker size.")                                         |
| Box Height    | The size of the box marker is adjusted in the vertical direction here. (Refer to "3.4.10 Adjusting the box marker size.")                                           |
| User H        | The position where the user marker is to be displayed is adjusted in the horizontal direction here. (Refer to "3.4.11 Adjusting the user marker display position.") |
| User V        | The position where the user marker is to be displayed is adjusted in the vertical direction here. (Refer to "3.4.11 Adjusting the user marker display position.")   |
| Thickness     | This thickness of the marker is set here. (Refer to "3.4.12 Setting the marker thickness.")                                                                         |

# 3.3.6 Front switch function allocation screen

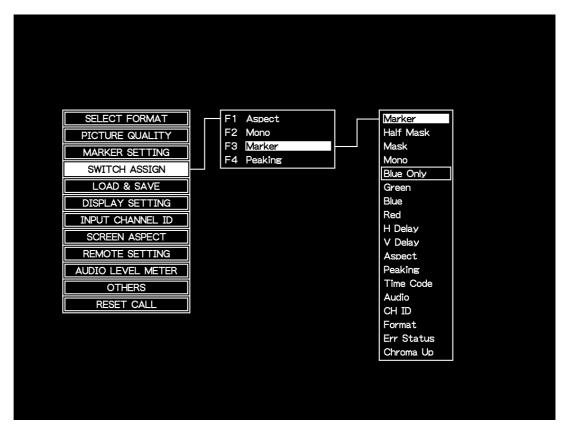

| Item | Description                                                                                                    |
|------|----------------------------------------------------------------------------------------------------|
| F1   | This is used to select the function to be allocated to the F1 switch. (Refer to "3.4.42 Allocating functions to the front panel switches.") |
| F2   | This is used to select the function to be allocated to the F2 switch. (Refer to "3.4.42 Allocating functions to the front panel switches.") |
| F3   | This is used to select the function to be allocated to the F3 switch. (Refer to "3.4.42 Allocating functions to the front panel switches.") |
| F4   | This is used to select the function to be allocated to the F4 switch. (Refer to "3.4.42 Allocating functions to the front panel switches.") |

# 3.3.7 User settings save and load screen

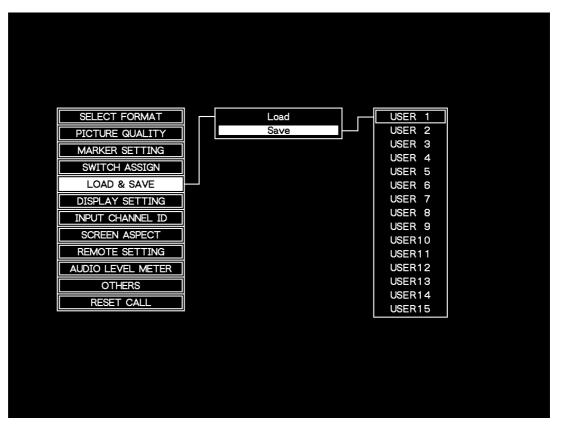

The operations which can be performed using the items on this screen are described below.

| Item | Description                                                                                                    |
|------|----------------------------------------------------------------------------------------------------|
| Load | This is used to load the settings which have been saved in USER1 to USER15. (Refer to "3.4.47 Saving and calling the settings.") |
| Save | This is used to save the settings in USER1 to USER15. (Refer to "3.4.47 Saving and calling the settings.")                       |

Wait appears on the screen while the settings are being loaded or saved. Under no circumstances must the power be turned off while Wait is displayed. If the power is turned off while the settings are being saved, all the user data saved in the monitor will be destroyed, and the initial settings will be established when the power is next turned on.

# 3.3.8 Display information selection screen

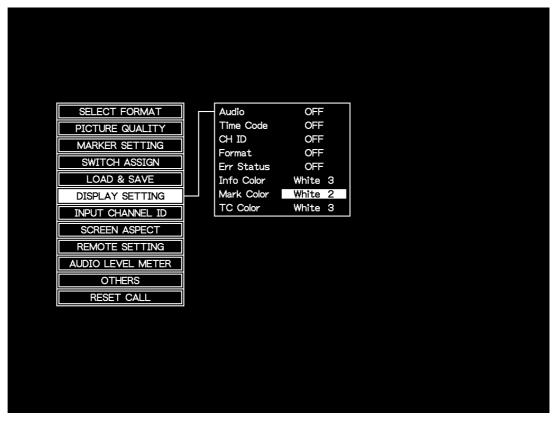

The operations which can be performed using the items on this screen are described below.

| Item       | Description                                                                                                    |
|------------|----------------------------------------------------------------------------------------------------|
| Audio      | This is where the audio level meter display is set to ON or OFF. (*1) (Refer to "3.4.30 Switching the audio level meter display ON/OFF.")                                                                                |
| Time Code  | This is where the time code display is set to ON or OFF. (Refer to "3.4.31 Switching the time code display ON/OFF.")                                                                                                    |
| CH ID      | This is where the input channel ID (character) display is set to ON or OFF. (Refer to "3.4.32 Switching the input signal ID display ON/OFF.")                                                                            |
| Format     | This is where the input signal format display is set to ON or OFF. (Refer to "3.4.33 Switching the format display ON/OFF.") When it is ON, the format is displayed for only 3 seconds after the format has been changed. |
| Err Status | This is where the subtitle data, audio error count, CRC/EDH error count, Time and Last display are set to ON or OFF. (Refer to "3.4.34 Switching the error status display ON/OFF.")                                      |
| Info Color | This is where the display color of the displayed information except for the markers and time code is changed. (Refer to "3.4.63 Changing the color of the characters.")                                                  |
| Mark Color | This is where the display color of the markers is changed. (Refer to "3.4.61 Changing the color of the markers.")                                                                                                    |
| TC Color   | This is where the display color of the time code is changed. (Refer to "3.4.62 Changing the color of the time code.")                                                                                                    |

\*1: This is the same function as Audio on the 3.3.12 Audio level meter display setting screen. Whether it was set on the display information selection screen or on the audio level meter display setting screen, the same setting will be used for Audio.

# 3.3.9 Input signal name setting screen

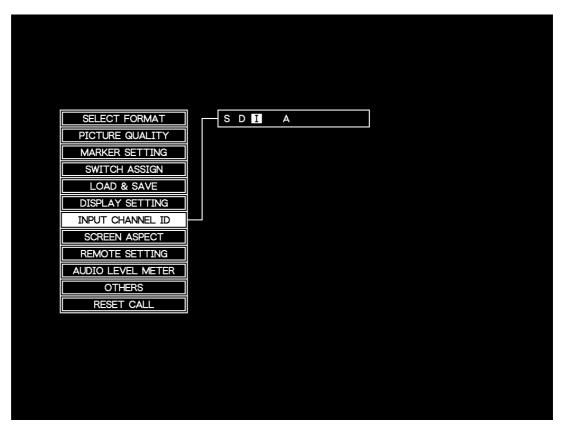

| Item             | Description                                                                                                   |
|------------------|----------------------------------------------------------------------------------------------------|
| INPUT CHANNEL ID | This is used to change the names of the input signals. (Refer to "3.4.44 Giving names to the input signals.") |

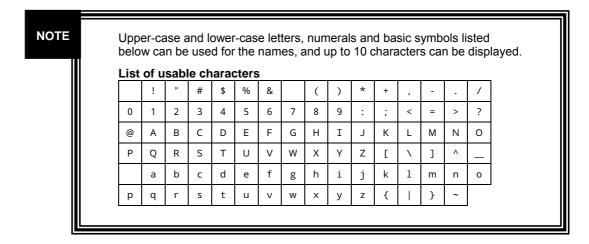

# 3.3.10 Aspect ratio selection screen

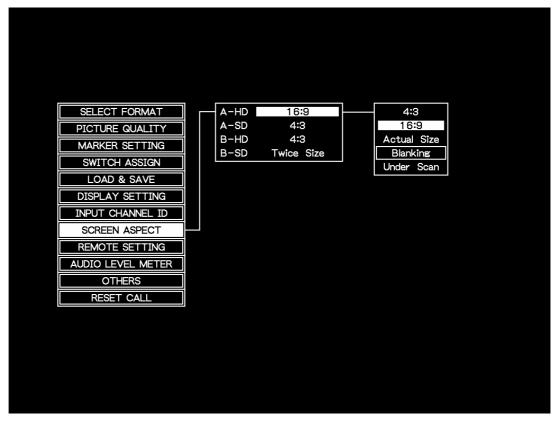

| Item   | Description                                                                                               |
|--------|----------------------------------------------------------------------------------------------------|
| A - HD | The aspect ratio when HD signals are input is selected here. (Refer to "3.4.4 Setting the aspect ratio.") |
| A - SD | The aspect ratio when SD signals are input is selected here. (Refer to "3.4.4 Setting the aspect ratio.") |
| B - HD | The aspect ratio when HD signals are input is selected here. (Refer to "3.4.4 Setting the aspect ratio.") |
| B - SD | The aspect ratio when BD signals are input is selected here. (Refer to "3.4.4 Setting the aspect ratio.") |

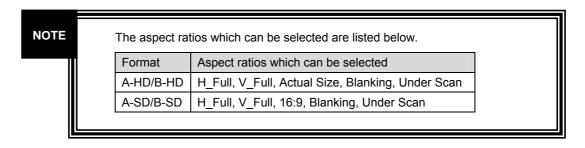

# 3.3.11 Remote controller setting screen

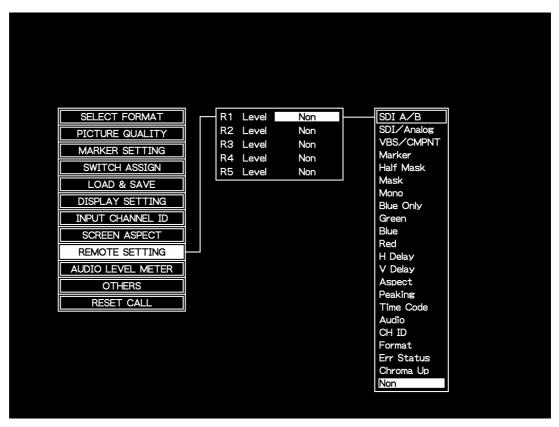

| Item | Description                                                                                                    |
|------|----------------------------------------------------------------------------------------------------|
| R1   | This is where the operation method of remote controller 1 and the supported items are set. (Refer to "3.4.43 Setting the remote controllers.") |
| R2   | This is where the operation method of remote controller 2 and the supported items are set. (Refer to "3.4.43 Setting the remote controllers.") |
| R3   | This is where the operation method of remote controller 3 and the supported items are set. (Refer to "3.4.43 Setting the remote controllers.") |
| R4   | This is where the operation method of remote controller 4 and the supported items are set. (Refer to "3.4.43 Setting the remote controllers.") |
| R5   | This is where the operation method of remote controller 5 and the supported items are set. (Refer to "3.4.43 Setting the remote controllers.") |

# 3.3.12 Audio level meter display setting screen

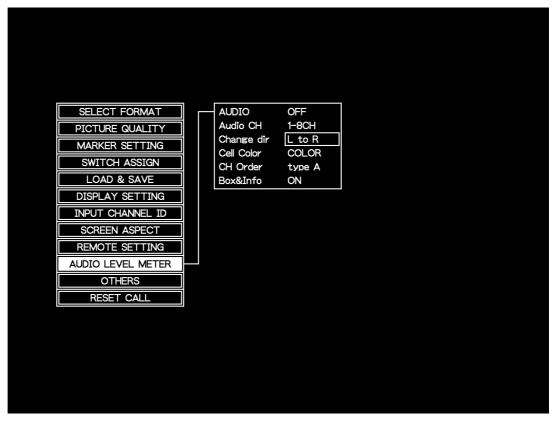

The operations which can be performed using the items on this screen are described below.

| Item       | Description                                                                                                    |
|------------|----------------------------------------------------------------------------------------------------|
| AUDIO      | This is where the audio level meter display is set to ON or OFF. (*1) (Refer to "3.4.30 Switching the audio level meter display ON/OFF.")                                                  |
| Audio CH   | This is where the channels to be displayed by the audio level meter are selected. (*2) (Refer to "3.4.25 Selecting the channels to be displayed by the audio level meter .")               |
| Change dir | This is where the audio meter level display format is selected. (Refer to "3.4.26 Selecting the audio level meter display format.")                                                        |
| Cell Color | This is where the color display or monochrome display is selected for the audio level meter.  (Refer to "3.4.27 Selecting color display or monochrome display for the audio level meter.") |
| CH Order   | This is where the channel layout of the audio level meter is selected. (Refer to "3.4.28 Selecting the audio level meter channel layout.")                                                 |
| Box&Info   | This is where the audio level meter frame and information are set to ON or OFF. (Refer to "3.4.29 Setting the audio level meter frame and information ON/OFF.")                            |

# \*1: This is the same function as Audio on the 3.3.8 Display information selection screen. Whether it was set on the display information selection screen or on the audio level meter display setting screen, the same setting will be used for Audio. \*2: This is the same function as Audio CH on the other functions setting screen in section 3.3.13. For this reason, whether it was set on the audio level meter display setting screen or other functions setting screen, the same setting will be used for Audio CH.

# 3.3.13 Other functions setting screen

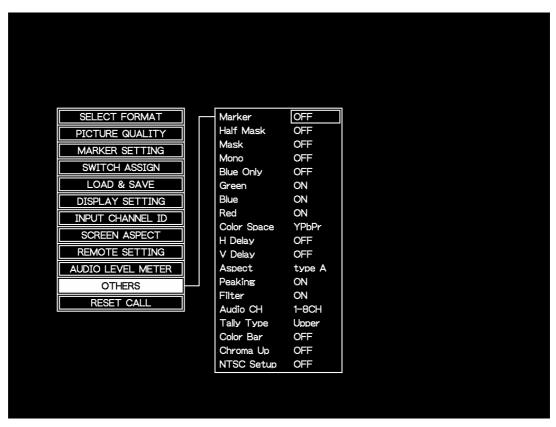

| Item        | Description                                                                                                    |
|-------------|----------------------------------------------------------------------------------------------------|
| Marker      | This is where the markers are set to ON or OFF. (Refer to "3.4.7 Displaying the markers.")                                      |
| Half Mask   | This is where the half mask is set to ON or OFF. (Refer to "3.4.35 Setting the mask.")                                          |
| Mask        | This is where the mask is set to ON or OFF. (Refer to "3.4.35 Setting the mask.")                                               |
| Mono        | This is where the monochrome images are set to ON or OFF. (Refer to "3.4.5 Selecting the monochrome display or color display.") |
| Blue Only   | This is where blue only is set to ON or OFF. (Refer to "3.4.6 Selecting the blue only or color display.")                       |
| Green       | This is where the green component of the images is set to ON or OFF. (Refer to "3.4.37 Setting Green ON/OFF.")                  |
| Blue        | This is where the blue component of the images is set to ON or OFF. (Refer to "3.4.38 Setting Blue ON/OFF.")                    |
| Red         | This is where the red component of the images is set to ON or OFF. (Refer to "3.4.39 Setting Red ON/OFF.")                      |
| Color Space | This is where YPbPr or GBR is selected. (Refer to "3.4.36 Selecting the color space.")                                          |
| H Delay     | This is where H delay is set to ON or OFF. (Refer to "3.4.40 Setting H Delay ON/OFF.")                                          |
| V Delay     | This is where V delay is set to ON or OFF. (Refer to "3.4.41 Setting V Delay ON/OFF.")                                          |
| Aspect      | This is where the aspect ratio is selected. (Refer to "3.4.3 Selecting the aspect ratio.")                                      |

| Peaking    | This is where peaking is set to ON or OFF. (Refer to "3.4.20 Setting peaking ON/OFF.")                                                                                                    |
|------------|----------------------------------------------------------------------------------------------------|
| Filter     | This is where the filter is set to ON or OFF. (Refer to "3.4.22 Setting the filter to ON or OFF.)                                                                                             |
| Audio CH   | This is where the channels to be displayed by the audio level meter are selected. (*1) (Refer to "3.4.25 Selecting the channels to be displayed by the audio level meter.")                   |
| Tally Type | This is where the tally display method is selected. (Refer to "3.4.24 Selecting the tally display method.")                                                                                   |
| Color Bar  | This is where it is selected whether the color bar images are to be displayed when no signals are input is selected. (Refer to "3.4.45 Displaying the color bars when no signals are input.") |
| Chroma Up  | This is where the function for multiplying the chroma signal value by 3 is set to ON or OFF. (Refer to "3.4.18 Multiplying the chroma signal value by 3.")                                    |
| NTSC Setup | This is where the NTSC pedestal level is selected. (Refer to "3.4.46 Executing the NTSC setup.")                                                                                              |

### NOTE

\*1: This is the same function as Audio CH on the other functions setting screen in section 3.3.13. For this reason, no matter whether it was set on the audio level meter display setting screen or other functions setting screen, the same setting will be used for Audio CH.

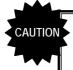

While the peaking function is activated, interpolation processing is stopped, and the images are displayed by simple pixel skipping. For this reason, fine lines may not be displayed, and diagonal lines will appear jagged.

# 3.3.14 Reset screen

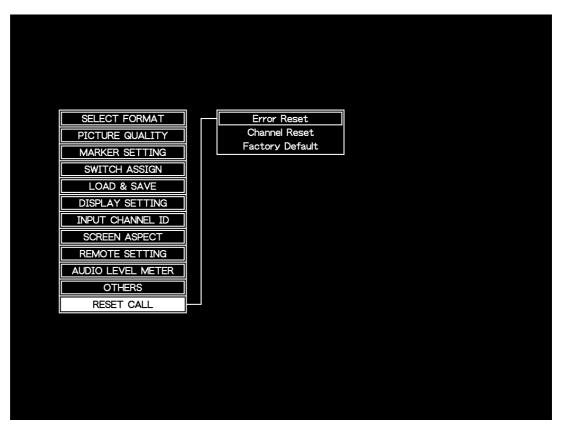

| Item            | Description                                                                                                    |
|-----------------|----------------------------------------------------------------------------------------------------|
| Error Reset     | This is where the error count and elapsed time are set to zero. (Refer to "3.4.48 Returning the settings to their initial values.")                 |
| Channel Reset   | This is where the settings for each channel are returned to the initial values. (Refer to "3.4.48 Returning the settings to their initial values.") |
| Factory Default | This is where the factory settings are loaded. (Refer to "3.4.48 Returning the settings to their initial values.")                                  |

# 3.4 Description of functions and operating procedures

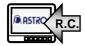

If an item is accompanied by this mark, it means that its operation can be controlled by the remote controller. For further details on these operations, refer to "3.4.43 Setting the remote controllers."

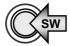

If an item is accompanied by this mark, it means that its operation can be controlled by one of the function switches, F1 to F4. For further details on these operations, refer to "3.4.42 Allocating functions to the front panel switches."

## 3.4.1 Selecting the input signals

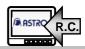

When the front panel switches are used (\*1)

1. Press the SDI A switch, the SDI B switch or ANALOG switch.

When the remote controller is used (\*2)

 Press the switch to which the SDI A/B or SDI/VBS function has been allocated.

The SDI IN CH A or SDI IN CH B input signals are displayed.

2. Set SDI/ANALOG to ANALOG, and select VBS or CMPNT.

The Y IN, Pb IN and Pr IN or COMPOSITE input signals are displayed.

NOTE

- \*1: The SDI A switch is used to display the signals which are input to the SDI IN CH A connector, the SDI B switch is used to display the signals which are input to the SDI IN CH B connector, and the ANALOG switch is used to display the signals which are input to the Y IN, Pb IN and Pr IN connectors or COMPOSITE connector. Each time the ANALOG switch is pressed, the display switches between the composite signals and component signals. The setting displayed last is saved in the ANALOG switch.
- \*2: When ANALOG is selected, SDI A/B switches the MONITOR OUT output.

#### 3.4.2 Selecting the format

- 1. Press the MENU switch.
- 2. Turn the adjustment dial to select **SELECT FORMAT**, and press the ENT switch.
- 3. Turn the adjustment dial to select the format, and press the ENT switch to enter the format.

#### **NOTE**

When AUTO is selected as the format setting, the input signals are identified and automatically tracked. If any other setting is selected, processing is based on the timing system of the format designated. However, when composite signals are displayed, only the AUTO, 525i/60 or 625i/50 format can be selected, and when component signals are displayed, any format except 525i/60 and 625i/50 can be selected.

<Format types>

AUTO, 1080i/60(30sF), 1080p/30, 1080sF/25(50i), 1080p/25, 1080sF/24, 1080p/24, 1035i/60, 720p/60, 720p/50, 720p/30, 720p/25, 720p/24, 525i/60, 625i/50

### 3.4.3 Selecting the aspect ratio

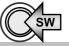

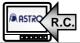

- 1. Press the MENU switch.
- 2. Turn the adjustment dial to select OTHERS, and press the ENT switch.
- 3. Turn the adjustment dial to select Aspect, press the ENT switch, and select type A or type B.

NOTE

Refer to the next section for the method used to set the aspect ratio (type A/type B) to be selected.

#### 3.4.4 Setting the aspect ratio

- 1. Press the MENU switch.
- 2. Turn the adjustment dial to select SCREEN ASPECT, and press the ENT switch.
- 3. Turn the adjustment dial to select the aspect ratio to be changed, and press the ENT switch.
- 4. Turn the adjustment dial to select the aspect ratio which has been changed, and press the ENT switch.

NOTE

When HD signals are input respectively for type A or type B, select the display method applying when SD signals are input. For details on the aspect ratios which can be selected, refer to "4.6 Concerning the aspect ratios."

# 3.4.5 Selecting the monochrome display or color display

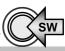

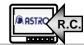

- 1. Press the MENU switch.
- 2. Turn the adjustment dial to select OTHERS, and press the ENT switch.
- 3. Turn the adjustment dial to select Mono, and press the ENT switch to switch the display from monochrome or color or vice versa.

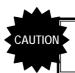

When ON is switched to OFF or vice versa for G, B and R in the monochrome or blue only status, the monochrome or blue only status will be set to OFF.

#### 3.4.6 Selecting the blue only or color display

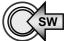

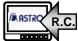

- 1. Press the MENU switch.
- 2. Turn the adjustment dial to select OTHERS, and press the ENT switch.
- 3. Turn the adjustment dial to select Blue Only, and press the ENT switch to switch the display from blue only to color or vice versa.

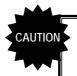

When ON is switched to OFF or vice versa for G, B and R in the monochrome or blue only status, the monochrome or blue only status will be set to OFF.

### 3.4.7 Displaying the markers

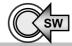

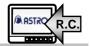

- 1. Press the MENU switch.
- 2. Turn the adjustment dial to select OTHERS, and press the ENT switch.
- 3. Turn the adjustment dial to select Marker, and press the ENT switch to set the markers to ON or OFF.

### 3.4.8 Selecting the markers to be displayed

- 1. Press the MENU switch.
- 2. Turn the adjustment dial to select MARKER SETTING, and press the ENT switch.
- 3. Turn the adjustment dial to select **Select Marker**, and press the ENT switch.
- 4. Turn the adjustment dial to select the markers to be displayed, and press the ENT switch to enter the marker selection.

**NOTE** 

Markers can be selected to be superimposed onto each other.

The names of the currently selected markers are highlighted.

<Types of markers>

FRAME, CENTER, 95%, 93%, 88%, 80%, 4:3, 13:9, 14:9, 2.35:1, 1.85:1, 1.66:1, Grating, Box, User

The table below shows the correlation between the selected format, aspect ratio and markers which are displayed.

| ASPECT<br>RATIO | 108 | 0, 720 | form | at  |     | 103 | 5 form | at  |     |     | SD  |     |     |     |     |
|-----------------|-----|--------|------|-----|-----|-----|--------|-----|-----|-----|-----|-----|-----|-----|-----|
| MARKER<br>NAME  | (1) | (2)    | (3)  | (4) | (5) | (1) | (2)    | (3) | (4) | (5) | (1) | (2) | (3) | (4) | (5) |
| Frame           | ×   | 0      | ×    | 0   | 0   | ×   | 0      | ×   | 0   | 0   | ×   | 0   | ×   | 0   | 0   |
| Center          | 0   | 0      | 0    | 0   | 0   | 0   | 0      | 0   | 0   | 0   | 0   | 0   | 0   | 0   | 0   |
| 95%             | 0   | 0      | ×    | 0   | 0   | 0   | 0      | ×   | 0   | 0   | 0   | 0   | ×   | 0   | 0   |
| 93%             | 0   | 0      | ×    | 0   | 0   | 0   | 0      | ×   | 0   | 0   | 0   | 0   | ×   | 0   | 0   |
| 88%             | 0   | 0      | ×    | 0   | 0   | 0   | 0      | ×   | 0   | 0   | 0   | 0   | ×   | 0   | 0   |
| 80%             | 0   | 0      | ×    | 0   | 0   | 0   | 0      | ×   | 0   | 0   | 0   | 0   | ×   | 0   | 0   |
| 4:3             | ×   | 0      | ×    | 0   | 0   | ×   | 0      | ×   | 0   | 0   | ×   | 0   | ×   | ×   | ×   |
| 13:9            | ×   | 0      | ×    | 0   | 0   | ×   | 0      | ×   | 0   | 0   | 0   | 0   | ×   | ×   | ×   |
| 14:9            | ×   | 0      | ×    | 0   | 0   | ×   | 0      | ×   | 0   | 0   | 0   | 0   | ×   | ×   | ×   |
| 2.35:1          | ×   | 0      | ×    | 0   | ×   | ×   | 0      | ×   | 0   | 0   | 0   | 0   | ×   | 0   | 0   |
| 1.85:1          | ×   | 0      | ×    | 0   | 0   | ×   | ×      | ×   | ×   | ×   | 0   | 0   | ×   | 0   | 0   |
| 1.66:1          | ×   | 0      | ×    | 0   | 0   | ×   | 0      | ×   | 0   | 0   | 0   | 0   | ×   | 0   | 0   |
| Grating         | 0   | 0      | 0    | 0   | 0   | 0   | 0      | 0   | 0   | 0   | 0   | 0   | 0   | 0   | 0   |
| Box             | 0   | 0      | 0    | 0   | 0   | 0   | 0      | 0   | 0   | 0   | 0   | 0   | 0   | 0   | 0   |
| User            | 0   | 0      | 0    | 0   | 0   | 0   | 0      | 0   | 0   | 0   | 0   | 0   | 0   | 0   | 0   |

\*1. Appeal ration: /1\ A.2 /2\ 16:0 /2\ Actual Ciza /A\ Dlankina /E\ I Indar Coon /6\ Turion Ciza

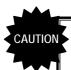

If AUTO is selected as the format and no signals are input, the markers for the 1080 format will be displayed.

#### 3.4.9 Adjusting the box marker display position

- 1. Press the MENU switch.
- 2. Turn the adjustment dial to select MARKER SETTING, and press the ENT switch.
- 3. Turn the adjustment dial to select Box H Posi or Box V Posi, and press the ENT switch.
- 4. Turn the adjustment dial to adjust the box marker display position, and press the ENT switch to enter the position.

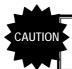

To display the box marker, MARKER must be set to ON, and BOX must be selected using Select Marker.

## 3.4.10 Adjusting the box marker size

- 1. Press the MENU switch.
- 2. Turn the adjustment dial to select MARKER SETTING, and press the ENT switch.
- 3. Turn the adjustment dial to select Box Width or Box Height, and press the ENT switch.
- 4. Turn the adjustment dial to adjust the box marker size, and press the ENT switch to enter the size.

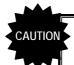

To display the box marker, MARKER must be set to ON, and BOX must be selected using Select Marker.

#### 3.4.11 Adjusting the user marker display position

- 1. Press the MENU switch.
- 2. Turn the adjustment dial to select MARKER SETTING, and press the ENT switch.
- 3. Turn the adjustment dial to select User H or User V, and press the ENT switch
- 4. Turn the adjustment dial to adjust the user marker display position, and press the ENT switch to enter the position.

**NOTE** 

When 16:9, blanking or under scan is selected as the aspect ratio setting, the marker display position is adjusted as a percentage of the image area; when 4:3, Actual Size or Twice Size is selected, it is adjusted as a percentage of the LCD screen.

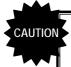

To display the user marker, MARKER must be set to ON, and User must be selected using Select Marker.

## 3.4.12 Setting the marker thickness

- 1. Press the MENU switch.
- 2. Turn the adjustment dial to select MARKER SETTING, and press the ENT switch.
- 3. Turn the adjustment dial to select | Thickness |, and press the ENT switch.
- 4. Turn the adjustment dial to select the marker thickness, and press the ENT switch to enter the thickness.

NOTE

The line width of the frame marker and grid marker remain unchanged.

#### 3.4.13 Adjusting the offset level of the brightness signals

1. Press the BRIGHT switch, and turn the adjustment dial to adjust the brightness value (offset level of the luminance signal).

**NOTE** 

The offset level can be set within the range of -50.00 to +50.00% (refer to "4.5 Concerning the adjustment values").

To exit the brightness adjustment, press the BRIGHT switch again.

To return the brightness value to the initial setting, hold down the adjustment dial.

## 3.4.14 Adjusting the contrast of the brightness signals

1. Press the CONTRAST switch, and turn the adjustment dial to adjust the contrast value (contrast of the luminance signal).

**NOTE** 

The contrast can be set within the range of 0.0 to +200.0% (refer to "4.5 Concerning the adjustment values").

To exit the contrast adjustment, press the CONTRAST switch again.

To return the contrast value to the initial setting, hold down the adjustment dial

## 3.4.15 Adjusting the Pb (Cb) value

- 1. Press the CHROMA switch, and select Pb (Cb) only.
- 2. Turn the adjustment dial to adjust the Pb (Cb) value (color difference signal level).

**NOTE** 

The color difference level can be set within the range of 0.0 to 200.0% (refer to "4.5 Concerning the adjustment values").

Each time the CHROMA switch is pressed, the value which is to be adjusted changes in the following sequence: CHROMA  $\rightarrow$  Pb (Cb)  $\rightarrow$  Pr (Cr)  $\rightarrow$  exit adjustment.

To return the Pb (Cb) value to the initial setting, hold down the adjustment dial.

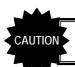

This adjustment takes effect only when YPbPr is selected by Color Space.

#### 3.4.16 Adjusting the Pr (Cr) value

- Press the CHROMA switch, and select Pr (Cr) only.
- Turn the adjustment dial to adjust the Pr (Cr) value (color difference signal level).

#### **NOTE**

The color difference level can be set within the range of 0.0 to 200.0% (refer to "4.5 Concerning the adjustment values").

Each time the CHROMA switch is pressed, the value which is to be adjusted changes in the following sequence: CHROMA  $\rightarrow$  Pb (Cb)  $\rightarrow$  Pr (Cr)  $\rightarrow$  exit adjustment.

To return the Pr (Cr) value to the initial setting, hold down the adjustment

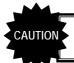

This adjustment takes effect only when YPbPr is selected by Color Space.

## 3.4.17 Adjusting the Pb (Cb) and Pr (Cr) values simultaneously (adjusting the chroma)

- 1. Press the CHROMA switch, and select Pb (Cb) and Pr (Cr) at the same time.
- Turn the adjustment dial to adjust the chrominance value (color difference signal level).

#### NOTE

The color difference level can be set within the range of 0.0 to 200.0% (refer to "4.5 Concerning the adjustment values").

When Pb (Cb) or Pr (Cr) reaches the maximum or minimum level, no further adjustment is possible.

Each time the CHROMA switch is pressed, the value which is to be adjusted changes in the following sequence: CHROMA  $\rightarrow$  Pb (Cb)  $\rightarrow$  Pr (Cr)  $\rightarrow$  exit adjustment.

To return both the Pb (Cb) and Pr (Cr) values to the initial settings, hold down the adjustment dial.

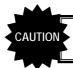

This adjustment takes effect only when YPbPr is selected by Color Space.

### 3.4.18 Multiplying the chroma signal value by 3

- 1. Press the MENU switch.
- 2. Turn the adjustment dial to select OTHERS, and press the ENT switch.
- 3. Turn the adjustment dial to select Chroma Up, and press the ENT switch to select ON or OFF.

**NOTE** 

If the result of multiplying the chroma signal value by 3 exceeds +/-109%, a limit will be imposed at +/-109%. (Example: a 30% signal will be expanded to 90%, but when a 100% signal is multiplied by 3, it will be increased to 109% only.)

#### 3.4.19 Adjusting the peaking value

- 1. Press the PEAK/HUE switch, and select Peaking.
- 2. Turn the adjustment dial to adjust the peaking value.

**NOTE** 

The peaking value can be adjusted (in a range from 0 to 100) only when peaking is ON. Peaking is turned ON or OFF using MENU. Each time the PEAK/HUE switch is pressed, the value which is to be adjusted changes in the following sequence: Peaking  $\rightarrow$  Hue  $\rightarrow$  exit adjustment.

To return the peaking value to the initial setting, hold down the adjustment dial.

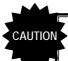

When GBR has been selected by Color Space, the peaking level of the G signal is adjusted.

When 1080i format signals are input, horizontal stripes may be conspicuous on the screen if a high level of peaking is applied while the aspect ratio is set to 16:9

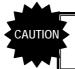

Even when peaking has been set to ON, the peaking function will not take effect if the peaking adjustment amount is zero.

## 3.4.20 Setting peaking ON/OFF

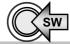

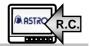

- 1. Press the MENU switch.
- 2. Turn the adjustment dial to select OTHERS, and press the ENT switch.
- 3. Turn the adjustment dial to select Peaking, and press the ENT switch to select ON or OFF.

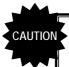

When GBR has been selected by Color Space, the peaking level of the G signal is adjusted.

When 1080i format signals are input, horizontal stripes may be conspicuous on the screen if a high level of peaking is applied while the aspect ratio is set to 16:9.

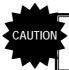

Even when peaking has been set to ON, the peaking function will not take effect if the peaking adjustment amount is zero.

### 3.4.21 Adjusting the hue

- 1. Press the PEAK/HUE switch, and select Hue.
- 2. Turn the adjustment dial to adjust the hue value.

NOTE

The hue value can be adjusted in a range from -179.0 to  $180.0^{\circ}$ . Each time the PEAK/HUE switch is pressed, the value which is to be adjusted changes in the following sequence: Peaking  $\rightarrow$  Hue  $\rightarrow$  exit adjustment.

To return the hue value to the initial setting, hold down the adjustment dial.

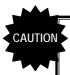

This adjustment takes effect only when YPbPr is selected by Color Space. When GBR has been selected by Color Space, Hue will not be selected even when the PEAK/HUE switch is pressed.

## 3.4.22 Setting the filter to ON or OFF

- 1. Press the MENU switch.
- 2. Turn the adjustment dial to select OTHERS, and press the ENT switch.
- 3. Turn the adjustment dial to select Filter, and press the ENT switch to select ON or OFF.

**NOTE** 

The table below shows the format and aspect ratio setting combinations with which the filter is active.

| ASPECT<br>RATIO<br>FORMAT | 4:3 | 16:9 | Actual Size (HD)<br>Twice Size (SD) | Blanking | UNDER SCAN |
|---------------------------|-----|------|-------------------------------------|----------|------------|
| 1035/60i                  | 0   | 0    | ×                                   | 0        | 0          |
| 1080/60i                  | 0   | 0    | ×                                   | 0        | 0          |
| 1080/30P                  | 0   | 0    | ×                                   | 0        | 0          |
| 1080/25sF                 | 0   | 0    | ×                                   | 0        | 0          |
| 1080/25p                  | 0   | 0    | ×                                   | 0        | 0          |
| 1080/24sF                 | 0   | 0    | ×                                   | 0        | 0          |
| 1080/24p                  | 0   | 0    | ×                                   | 0        | 0          |
| 720/60p                   | 0   | 0    | ×                                   | 0        | 0          |
| 720/50p                   | 0   | 0    | ×                                   | 0        | 0          |
| 720/30p                   | 0   | 0    | ×                                   | 0        | 0          |
| 720/25p                   | 0   | 0    | ×                                   | 0        | 0          |
| 720/24p                   | 0   | 0    | ×                                   | 0        | 0          |
| 525/59.94i                | 0   | 0    | ×                                   | ×        | ×          |
| 625/50i                   | 0   | 0    | ×                                   | ×        | ×          |

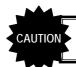

The filter is not active when peaking is active or during H delay or V delay.

#### 3.4.23 Lighting the tally lamps

- 1. Connect the remote controller to the REMOTE connector.
- 2. Press the Remote Control TALLY (G) switch or Remote Control TALLY (R) switch to select the lamp to ON or OFF.

**NOTE** 

The tally lamps (green and red) can be set to ON or OFF only using the remote controller.

(Refer to "2.2 DM-3106 rear panel view and parts.")

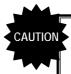

The procedure for operating the tally lamps involves selecting the level. Operation is performed regardless of whether the REMOTE switch is ON or OFF.

#### 3.4.24 Selecting the tally display method

- 1. ress the MENU switch.
- 2. Turn the adjustment dial to select OTHERS, and press the ENT switch.
- 3. Turn the adjustment dial to select Tally Type, and press the ENT switch to select Upper or Frame.

**NOTE** 

At the "Upper" setting, the audio level meter and channel IDs are displayed at the top of the screen; at the "Frame" setting, the screen is given a border.

#### 3.4.25 Selecting the channels to be displayed by the audio level meter

- 1. Press the MENU switch.
- 2. Turn the adjustment dial to select OTHERS or AUDIO LEVEL METER, and press the ENT switch.
- 3. Turn the adjustment dial to select Audio CH, and press the ENT switch to select channels 1 to 8 or channels 9 to 16.

#### 3.4.26 Selecting the audio level meter display format

- 1. Press the MENU switch.
- 2. Turn the adjustment dial to select AUDIO LEVEL METER, and press the ENT switch.
- 3. Turn the adjustment dial to select Change dir, and press the ENT switch to select L to R, OUT to IN or Vertical.

NOTE

L to R ... The level on the meter changes from the left of the screen to the right of the screen when it is increased.

OUT to IN  $\cdots$  The level on the meter changes from the edges of the screen to the center of the screen when it is increased.

... The level on the meter changes from the bottom of the screen to the top of the screen when it is increased.

(Refer to "4.7 Concerning the audio level meter.")

# 3.4.27 Selecting color display or monochrome display for the audio level meter

1. Press the MENU switch.

Vertical

- 2. Turn the adjustment dial to select | AUDIO LEVEL METER |, and press the ENT switch.
- 3. Turn the adjustment dial to select Cell Color, and press the ENT switch to select COLOR or MONO.

**NOTE** 

For details on the color layout of the audio level meter cells when the color or monochrome display is selected, refer to "4.7 Concerning the audio level meter."

### 3.4.28 Selecting the audio level meter channel layout

- 1. Press the MENU switch.
- 2. Turn the adjustment dial to select AUDIO LEVEL METER, and press the ENT switch.
- 3. Turn the adjustment dial to select CH Order, and press the ENT switch to select Type A or Type B.

**NOTE** 

Type A ··· Channels 1, 2, 3, 4 (or channels 9, 10, 11, 12) are displayed at the left of the screen and channels 5, 6, 7, 8 (or channels 13, 14, 15, 16) are displayed at the right.

Type B ··· Channels 1, 3, 5, 7 (or channels 9, 11, 13, 15) are displayed at the left of the screen and channels 2, 4, 6, 8 (or channels 10, 12, 14, 16) are displayed at the right.

(Refer to "4.7 Concerning the audio level meter.")

#### 3.4.29 Setting the audio level meter frame and information ON/OFF

- 1. Press the MENU switch.
- 2. Turn the adjustment dial to select AUDIO LEVEL METER, and press the ENT switch.
- 3. Turn the adjustment dial to select Box&Info, and press the ENT switch to select ON or OFF.

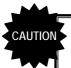

When OFF has been selected for Box&Info, the audio level meter is displayed only when the audio signals of the channels selected by Audio CH are superimposed onto the input signals. (Refer to "4.7 Concerning the audio level meter.")

#### 3.4.30 Switching the audio level meter display ON/OFF

- 1. Press the MENU switch.
- 2. Turn the adjustment dial to select DISPLAY SETTING or AUDIO LEVEL METER, and press the ENT switch.
- 3. Turn the adjustment dial to select Audio, and press the ENT switch to select ON or OFF.

NOTE

Audio data complying with the BTA S-006B and SMPTE272M-A standards is displayed. For details on the audio level meter, refer to "4.7 Concerning the audio level meter."

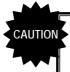

When composite signals or component signals have been selected, no sound is output so the audio level meter will not show the levels of the audio signals.

## 3.4.31 Switching the time code display ON/OFF

- 1. Press the MENU switch.
- 2. Turn the adjustment dial to select DISPLAY SETTING, and press the ENT switch.
- 3. Turn the adjustment dial to select <u>Time Code</u>, and press the ENT switch to select ON or OFF.

NOTE

The VITC complying with the ARIB STD-B4 version 2.0 standard is displayed as the time code. The time code display does not function when composite signals or component signals have been selected.

#### 3.4.32 Switching the input signal ID display ON/OFF

- 1. Press the MENU switch.
- 2. Turn the adjustment dial to select DISPLAY SETTING, and press the ENT switch.
- 3. Turn the adjustment dial to select CH ID, and press the ENT switch to select ON or OFF.

## 3.4.33 Switching the format display ON/OFF

- 1. Press the MENU switch.
- 2. Turn the adjustment dial to select DISPLAY SETTING, and press the ENT switch.
- 3. Turn the adjustment dial to select Format, and press the ENT switch to select ON or OFF.

**NOTE** 

When the format display is set to ON, the format is displayed only for 3 seconds after it has changed.

#### 3.4.34 Switching the error status display ON/OFF

- 1. Press the MENU switch.
- 2. Turn the adjustment dial to select DISPLAY SETTING, and press the ENT switch.
- 3. Turn the adjustment dial to select | Err Status |, and press the ENT switch to select ON or OFF.

**NOTE** 

Included in the error status are whether subtitle data (captions) are present as well as the audio error count, CRC/EDH error count, Time and Last displays.

# 3.4.35 Setting the mask

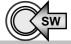

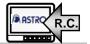

- 1. Press the MENU switch.
- 2. Turn the adjustment dial to select OTHERS, and press the ENT switch.
- 3. Turn the adjustment dial to select Half Mask or Mask, and press the ENT switch to select ON or OFF.

**NOTE** 

In the 16:9 display mode, all the area within 16:9 except for the 4:3 area is masked or half-masked. (The mask area is fixed.) Mask takes priority if half mask and mask have been set to ON at the same time. The mask and half mask functions work with the following aspect ratios.

| ASPECT<br>RATIO<br>FORMAT | 4:3 | 16:9 | Actual Size (HD) Twice Size (SD) | Blanking | UNDER SCAN |
|---------------------------|-----|------|----------------------------------|----------|------------|
| HD input                  | ×   | 0    | ×                                | 0        | 0          |
| SD input                  | ×   | 0    | ×                                | ×        | ×          |

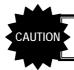

Mask and half mask are released in the H delay mode.

# 3.4.36 Selecting the color space

- 1. Press the MENU switch.
- 2. Turn the adjustment dial to select OTHERS, and press the ENT switch.
- 3. Turn the adjustment dial to select | Color Space |, and press the ENT switch to select YPbPr or GBR.

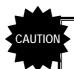

Some items cannot be adjusted when GBR has been selected by Color Space.

## 3.4.37 Setting Green ON/OFF

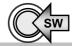

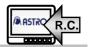

- 1. Press the MENU switch.
- 2. Turn the adjustment dial to select OTHERS, and press the ENT switch.
- 3. Turn the adjustment dial to select **Green**, and press the ENT switch to select ON or OFF.

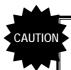

When ON is switched to OFF or vice versa at the monochrome or blue only setting, the monochrome or blue only setting will be set to OFF.

## 3.4.38 Setting Blue ON/OFF

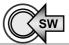

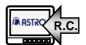

- 1. Press the MENU switch.
- 2. Turn the adjustment dial to select OTHERS, and press the ENT switch.
- 3. Turn the adjustment dial to select Blue, and press the ENT switch to select ON or OFF.

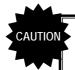

When ON is switched to OFF or vice versa at the monochrome or blue only setting, the monochrome or blue only setting will be set to OFF.

## 3.4.39 Setting Red ON/OFF

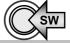

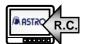

- 1. Press the MENU switch.
- 2. Turn the adjustment dial to select OTHERS, and press the ENT switch.
- 3. Turn the adjustment dial to select Red, and press the ENT switch to select ON or OFF.

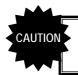

When ON is switched to OFF or vice versa at the monochrome or blue only setting, the monochrome or blue only setting will be set to OFF.

## 3.4.40 Setting H Delay ON/OFF

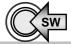

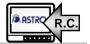

- 1. Press the MENU switch.
- 2. Turn the adjustment dial to select OTHERS, and press the ENT switch.
- 3. Turn the adjustment dial to select H Delay, and press the ENT switch to select ON or OFF.

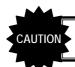

Mask and half mask are released in the H delay mode.

### 3.4.41 Setting V Delay ON/OFF

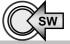

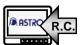

- 1. Press the MENU switch.
- 2. Turn the adjustment dial to select OTHERS, and press the ENT switch.
- 3. Turn the adjustment dial to select V Delay, and press the ENT switch to select ON or OFF.

#### 3.4.42 Allocating functions to the front panel switches

- 1. Press the MENU switch.
- 2. Turn the adjustment dial to select SWITCH ASSIGN, and press the ENT switch.
- 3. Turn the adjustment dial to select the switch whose setting is to be changed, and press the ENT switch.
- 4. Turn the adjustment dial to select the function to be allocated to the switch, and press the ENT switch.

**NOTE** 

Functions can be assigned to four switches, F1 to F4. The same function can be allocated to different switches. The name of the function is highlighted while it is being allocated. To exit the list of function names, press the ESC key.

<Types of functions which can be allocated>

Marker, Half Mask, Mask, Mono, Blue Only, Green, Blue, Red, H Delay, V Delay, Aspect, Peaking, Time Code, Audio, CH ID, Format, Err Status, Chroma Up

### 3.4.43 Setting the remote controllers

- 1. Press the MENU switch.
- 2. Turn the adjustment dial to select REMOTE SETTING, and press the ENT switch.
- 3. Turn the adjustment dial to select the remote controller operation method or item, and press the ENT switch.
- To change a setting item, turn the adjustment dial further to select the item to be allocated, and press the ENT switch to enter the item.

**NOTE** 

Set R1 to R5 to Non if the corresponding remote controllers are not going to be used.

The remote controller operation method and recommended switches are given below.

When Level is selected: The slide switches are recommended. The statuses of the functions are allocated for the open-circuit and short-circuit statuses respectively.

When Edge is selected: The pushbutton switches are recommended. The functions are switched at the moment when the open-circuit status changes to the short-circuit status.

For details on the remote controllers, refer to "4.8 Concerning the remote controllers."

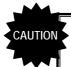

When one remote controller in which items have already been set has selected the same item as another remote controller, the item will take effect in the remote controller in which it was last set. The setting item in the remote controller which selected the same item first is set to Non, and nothing is allocated to that remote controller.

Keep the setting at Non if the remote controller is not going to be used. A remote controller is active only when the remote switch is at the ON position.

#### 3.4.44 Giving names to the input signals

- 1. Press the MENU switch.
- 2. Turn the adjustment dial to select INPUT CHANNEL ID, and press the ENT switch.
- 3. Turn the adjustment dial to select the character to be changed, and press the ENT switch.
- 4. Turn the adjustment dial to select the character to change to, and press the ENT switch to enter it.

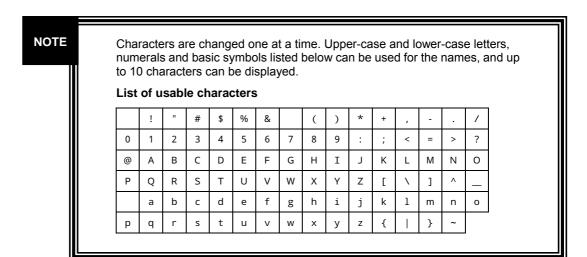

### 3.4.45 Displaying the color bars when no signals are input

- Press the MENU switch.
- 2. Turn the adjustment dial to select OTHERS, and press the ENT switch.
- 3. Turn the adjustment dial to select | Color Bar |, and press the ENT switch to select ON or OFF.

**NOTE** 

When the color bars are set to ON, the color bars generated internally can be displayed when no signals are input.

#### 3.4.46 Executing the NTSC setup

- 1. Press the MENU switch.
- 2. Turn the adjustment dial to select OTHERS, and press the ENT switch.
- 3. Turn the adjustment dial to select NTSC Setup, and press the ENT switch to select the setting.

NOTE

Select OFF when NTSC signals with a setup of 0 are input; select 7.5IRE when signals with setup are input.

### 3.4.47 Saving and calling the settings

- 1. Press the MENU switch.
- 2. Turn the adjustment dial to select LOAD & SAVE, and press the ENT switch
- 3. Turn the adjustment dial to select Save if the settings are to be saved or Load if the saved settings are to be loaded, and press the ENT switch.
- 4. Turn the adjustment dial to select the number of the setting to be saved or loaded, and press the ENT switch to enter it.

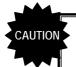

Do not turn off the power while Wait is displayed. If the power is turned off while the settings are being saved, all the user data saved in the monitor will be destroyed, and the initial settings will be established when the power is next turned on.

#### 3.4.48 Returning the settings to their initial values

- Resetting the error count (Refer to "4.9 Settings when initialization is performed")
  - 1. Press the MENU switch.
  - 2. Turn the adjustment dial to select RESET CALL, and press the ENT switch.
  - 3. Turn the adjustment dial to select **Error Reset**, and press the adjustment dial.

NOTE

The elapsed time (Time) is not reset.

- Initializing the settings of the currently selected channels (Refer to "4.9 Settings when initialization is performed")
  - 1. Press the MENU switch.
  - 2. Turn the adjustment dial to select RESET CALL, and press the ENT switch.
  - 3. Turn the adjustment dial to select Channel Reset, and press the adjustment dial.
- Initializing the settings of all the channels (Refer to "4.9 Settings when initialization is performed")
  - 1. Press the MENU switch.
  - 2. Turn the adjustment dial to select RESET CALL, and press the ENT switch.
  - 3. Turn the adjustment dial to select Factory Default, and press the adjustment dial.

**NOTE** 

Neither the error count nor elapsed time is reset.

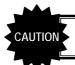

The settings which have been saved as fixed user data are not initialized.

### 3.4.49 Selecting the color temperature

- 1. Press the MENU switch.
- 2. Turn the adjustment dial to select PICTURE QUALITY, and press the ENT switch.
- 3. Turn the adjustment dial to select Color Temperature, and press the ENT switch
- 4. Turn the adjustment dial to select 5500K, 6500K or 9300K as the color temperature, and press the ENT switch.

**NOTE** 

It is possible to select 5500K, 6500K or 9300K as the color temperature. The G brightness, B brightness, R brightness, G contrast, B contrast, G gamma, B gamma and R gamma settings differ depending on the color temperature selected.

#### 3.4.50 Adjusting the G brightness

- 1. Press the MENU switch.
- 2. Turn the adjustment dial to select | PICTURE QUALITY |, and press the ENT switch.
- 3. Turn the adjustment dial to select | G-Bright |, and press the ENT switch.
- 4. Turn the adjustment dial to adjust the G brightness value, and press the ENT switch.

NOTE

The brightness value can be set within the range of -50.00 to +50.00% (refer to "4.5 Concerning the adjustment values"). The setting of this item differs depending on the color temperature.

#### 3.4.51 Adjusting the B brightness

- 1. Press the MENU switch.
- 2. Turn the adjustment dial to select PICTURE QUALITY, and press the ENT switch.
- 3. Turn the adjustment dial to select B-Bright, and press the ENT switch.
- 4. Turn the adjustment dial to adjust the B brightness value, and press the ENT switch.

NOTE

The brightness value can be set within the range of -50.00 to +50.00% (refer to "4.5 Concerning the adjustment values"). The setting of this item differs depending on the color temperature.

#### 3.4.52 Adjusting the R brightness

- 1. Press the MENU switch.
- 2. Turn the adjustment dial to select PICTURE QUALITY, and press the ENT switch.
- 3. Turn the adjustment dial to select R-Bright, and press the ENT switch.
- 4. Turn the adjustment dial to adjust the R brightness value, and press the ENT switch.

**NOTE** 

The brightness value can be set within the range of -50.00 to +50.00% (refer to "4.5 Concerning the adjustment values"). The setting of this item differs depending on the color temperature.

#### 3.4.53 Adjusting the G contrast

- 1. Press the MENU switch.
- 2. Turn the adjustment dial to select PICTURE QUALITY, and press the ENT switch.
- 3. Turn the adjustment dial to select | G-Contrast |, and press the ENT switch.
- 4. Turn the adjustment dial to adjust the G contrast value, and press the ENT switch.

**NOTE** 

The contrast value can be set within the range of 0.0 to 200.0% (refer to "4.5 Concerning the adjustment values"). The setting of this item differs depending on the color temperature.

#### 3.4.54 Adjusting the B contrast

- 1. Press the MENU switch.
- 2. Turn the adjustment dial to select PICTURE QUALITY, and press the ENT switch.
- 3. Turn the adjustment dial to select | B-Contrast |, and press the ENT switch.
- 4. Turn the adjustment dial to adjust the B contrast value, and press the ENT switch.

**NOTE** 

The contrast value can be set within the range of 0.0 to 200.0% (refer to "4.5 Concerning the adjustment values"). The setting of this item differs depending on the color temperature.

#### 3.4.55 Adjusting the R contrast

- 1. Press the MENU switch.
- 2. Turn the adjustment dial to select | PICTURE QUALITY |, and press the ENT switch.
- 3. Turn the adjustment dial to select R-Contrast, and press the ENT switch.
- 4. Turn the adjustment dial to adjust the R contrast value, and press the ENT switch.

**NOTE** 

The contrast value can be set within the range of 0.0 to 200.0% (refer to "4.5 Concerning the adjustment values"). The setting of this item differs depending on the color temperature.

#### 3.4.56 Adjusting the G gamma

- 1. Press the MENU switch.
- 2. Turn the adjustment dial to select | PICTURE QUALITY |, and press the ENT switch.
- 3. Turn the adjustment dial to select | G-Gamma |, and press the ENT switch.
- 4. Turn the adjustment dial to adjust the G gamma value, and press the ENT switch.

**NOTE** 

The contrast value can be set within the range of 1.00 to 4.00. The setting of this item differs depending on the color temperature.

#### 3.4.57 Adjusting the B gamma

- 1. Press the MENU switch.
- 2. Turn the adjustment dial to select PICTURE QUALITY, and press the ENT switch.
- 3. Turn the adjustment dial to select B-Gamma, and press the ENT switch.
- 4. Turn the adjustment dial to adjust the B gamma value, and press the ENT switch.

NOTE

The contrast value can be set within the range of 1.00 to 4.00. The setting of this item differs depending on the color temperature.

#### 3.4.58 Adjusting the R gamma

- 1. Press the MENU switch.
- 2. Turn the adjustment dial to select PICTURE QUALITY, and press the ENT switch.
- 3. Turn the adjustment dial to select R-Gamma, and press the ENT switch.
- 4. Turn the adjustment dial to adjust the R gamma value, and press the ENT switch.

**NOTE** 

The contrast value can be set within the range of 1.00 to 4.00. The setting of this item differs depending on the color temperature.

#### 3.4.59 Adjusting the output volume level

- 1. Press the AUDIO switch to select Volume.
- 2. Turn the adjustment dial to adjust the volume level.

**NOTE** 

The volume level can be set within the range of 0 to 255. Each time the AUDIO switch is pressed, the switch setting changes in the following sequence: Volume  $\rightarrow$  L\_CH  $\rightarrow$  R\_CH  $\rightarrow$  exit adjustment.

To return the volume level to the initial setting, hold down the adjustment dial.

When the AUDIO switch is held down, the output sound is muted. The muting status is released by holding down the AUDIO switch again or re-adjusting the volume level.

#### 3.4.60 Setting the output audio channel

- 1. Press the AUDIO switch to select L\_CH or R\_CH.
- 2. Turn the adjustment dial to set the output channel.

#### **NOTE**

The audio channels are channels 1 through 16. The same channel can be selected for the left and right channels (in which case monaural sound will be output).

Each time the AUDIO switch is pressed, the switch setting changes in the following sequence: Volume  $\rightarrow$  L\_CH  $\rightarrow$  R\_CH  $\rightarrow$  exit adjustment. To return the channel to the initial setting, hold down the adjustment dial.

#### 3.4.61 Changing the color of the markers

- 1. Press the MENU switch.
- 2. Turn the adjustment dial to select DISPLAY SETTING, and press the ENT switch.
- 3. Turn the adjustment dial to select Mark Color, and press the ENT switch.
- 4. Turn the adjustment dial to change the display color, and press the ENT switch to enter the change.

**NOTE** 

For the range of the display colors which can be selected, refer to "4.9 Settings when initialization is performed."

#### 3.4.62 Changing the color of the time code

- 1. Press the MENU switch.
- 2. Turn the adjustment dial to select DISPLAY SETTING, and press the ENT switch.
- 3. Turn the adjustment dial to select TC Color, and press the ENT switch.
- 4. Turn the adjustment dial to change the display color, and press the ENT switch to enter the change.

**NOTE** 

For the range of the display colors which can be selected, refer to "4.9 Settings when initialization is performed."

#### 3.4.63 Changing the color of the characters

- 1. Press the MENU switch.
- 2. Turn the adjustment dial to select DISPLAY SETTING, and press the ENT switch.
- 3. Turn the adjustment dial to select Info Color, and press the ENT switch.
- 4. Turn the adjustment dial to change the display color, and press the ENT switch to enter the change.

**NOTE** 

At the Info Color setting, the display color of all the information displayed except for the markers and time code is changed. For the range of the display colors which can be selected, refer to "4.9 Settings when initialization is performed."

## 3.4.64 Displaying all the settings

1. Hold down the MENU switch.

performed."

**NOTE** 

Information on the settings which will be restored to the initial settings by Channel Reset and on the settings which will be restored to the initial settings by Factory Default are displayed in this sequence.

For the items which are displayed, refer to "4.9 Settings when initialization is

To turn to the next menu page or back to the previous menu page, turn the adjustment control clockwise or counterclockwise.

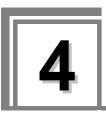

# **MAIN SPECIFICATIONS**

#### Input formats 4.1

| Format                  |                             | Frame<br>Rate<br>(Hz) | Active<br>Line<br>per<br>Frame | Total<br>Line<br>Per<br>Frame | Line<br>Frequency<br>(kHz) | Samples per<br>Active Line | Samples per<br>Total Line | Scanning<br>*1 | *2         |
|-------------------------|-----------------------------|-----------------------|--------------------------------|-------------------------------|----------------------------|----------------------------|---------------------------|----------------|------------|
| 1035i/60                | 1035i/59.94                 | 30/1.001              | 1035                           | 1125                          | 33.72                      | 1920                       | 2200                      | i              | (1)        |
| 10331/00                | 1035i/60                    | 30                    | 1035                           | 1125                          | 33.75                      | 1920                       | 2200                      | i              | (1)        |
| 1080i/60                | 1080i/59.94<br>1080sF/29.97 | 30/1.001              | 1080                           | 1125                          | 33.72                      | 1920                       | 2200                      | i<br>sF        | (1)<br>(3) |
| 10801/00                | 1080i/60<br>1080sF/30       | 30                    | 1080                           | 1125                          | 33.75                      | 1920                       | 2200                      | i<br>sF        | (1)<br>(3) |
| 1080p/30                | 1080p/29.97                 | 30/1.001              | 1080                           | 1125                          | 33.72                      | 1920                       | 2200                      | р              | (2)        |
| 1060p/30                | 1080p/30                    | 30                    | 1080                           | 1125                          | 33.75                      | 1920                       | 2200                      | р              | (2)        |
| 1080sF/25<br>(1080i/50) | 1080sF/25<br>1080i/50       | 25                    | 1080                           | 1125                          | 28.13                      | 1920                       | 2640                      | sF<br>i        | (3)<br>(2) |
| 1080p/25                | 1080p/25                    | 25                    | 1080                           | 1125                          | 28.13                      | 1920                       | 2640                      | р              | (2)        |
| 1080sF/24               | 1080sF/23.98                | 24/1.001              | 1080                           | 1125                          | 26.97                      | 1920                       | 2750                      | sF             | (3)        |
| 100051724               | 1080sF/24                   | 24                    | 1080                           | 1125                          | 27.00                      | 1920                       | 2750                      | sF             | (3)        |
| 1080p/24                | 1080p/23.98                 | 24/1.001              | 1080                           | 1125                          | 26.97                      | 1920                       | 2750                      | р              | (2)        |
| 1000p/24                | 1080p/24                    | 24                    | 1080                           | 1125                          | 27.00                      | 1920                       | 2750                      | р              | (2)        |
| 720p/60                 | 720p/59.94                  | 60/1.001              | 720                            | 750                           | 44.96                      | 1280                       | 1650                      | р              | (4)        |
| 720p/00                 | 720p/60                     | 60                    | 720                            | 750                           | 45.00                      | 1280                       | 1650                      | р              | (4)        |
| 720p/50                 | 720p/50                     | 50                    | 720                            | 750                           | 36.00                      | 1280                       | 1980                      | р              | (4)        |
| 720p/30                 | 720p/29.97                  | 30/1.001              | 720                            | 750                           | 22.48                      | 1280                       | 3300                      | р              | (4)        |
| 720p/30                 | 720p/30                     | 30                    | 720                            | 750                           | 22.50                      | 1280                       | 3300                      | р              | (4)        |
| 720p/25                 | 720p/25                     | 25                    | 720                            | 750                           | 18.75                      | 1280                       | 3960                      | р              | (4)        |
| 720p/24                 | 720p/23.98                  | 24/1.001              | 720                            | 750                           | 17.98                      | 1280                       | 4125                      | р              | (4)        |
| 120p124                 | 720p/24                     | 24                    | 720                            | 750                           | 18.00                      | 1280                       | 4125                      | р              | (4)        |
| 525i/60                 | 525i/59.94                  | 60/1.001              | 487                            | 525                           | 15.73                      | 720                        | 858                       | i              | (5)        |
| 625i/50                 | 625i/50                     | 50                    | 576                            | 625                           | 15.63                      | 720                        | 864                       | i              | (6)        |

<sup>\*1:</sup> Abbreviations used for scanning systems

I = Interlace

sF = Segmented Frame
p = Progressive

- (1) BTA S-001B, 2B, 4B complied with, (2) SMPTE 274M complied with, (3) RP 211-2000 complied with, (4) SMPTE 296M complied with, (5) SMPTE 259M complied with, (6) ITU-R BT.601-5 complied with

# 4.2 Input signal systems

| Input specification | SDI input specification | Specification                                                                                              |
|---------------------|-------------------------|----------------------------------------------------------------------------------------------------|
| SDI input           | HDTV                    | BTA S-004B and SMPTE 292M standards complied with, NRZI SDI signal                                         |
|                     | SDTV                    | SMPTE 259M standard complied with, NRZI SDI signal * Reception is guaranteed for a distance of 100 meters. |
|                     |                         | frequency, 60.00/59.94 [Hz], etc. automatically tracked cking of input formats enabled                     |

| Component input specification | Specification                                                                                                    |
|-------------------------------|----------------------------------------------------------------------------------------------------|
| COMPONENT input               | <ul> <li>BTA S-001B, SMPTE 274M, SMPTE 296M standard complied with</li> <li>1080i, 1035i, 720p, etc. supported as video formats</li> <li>60Hz or 60/1.001 automatically supported as field frequency rate</li> </ul> |

| Composite input specification | Specification                                                         |
|-------------------------------|-----------------------------------------------------------------------|
| NTSC (525/60)                 | SMPTE 170M standard complied with                                     |
| PAL (625/50)                  | ITU-R624-4 complied with in part * PAL-M and PAL-N are not supported. |

# 4.3 Display systems

| Display system   | Specification               |                           |                                                                    |  |  |  |  |
|------------------|-----------------------------|---------------------------|--------------------------------------------------------------------|--|--|--|--|
| Liquid crystal   | a-Si TFT LCD                | a-Si TFT LCD              |                                                                    |  |  |  |  |
| Colors displayed | 16,194,277 colors           |                           |                                                                    |  |  |  |  |
| Contrast ratio   | 500:1 (Typ)                 |                           |                                                                    |  |  |  |  |
| Response time    | 25 ms (Typ)                 |                           |                                                                    |  |  |  |  |
| Angle of view    | 45° up, 60° down, 120°      | horizontally              |                                                                    |  |  |  |  |
| Brightness       | 300 cd/m <sup>2</sup> (max) |                           |                                                                    |  |  |  |  |
| Screen size      | 6.3 inches                  |                           |                                                                    |  |  |  |  |
| Resolution       | 1024 (H) × 768 (V) pixel    | S                         |                                                                    |  |  |  |  |
| Image area       | Aspect ratio indication     | Display size              |                                                                    |  |  |  |  |
|                  |                             | HDTV                      | SDTV                                                               |  |  |  |  |
|                  | 4:3                         | 1024 (H) × 768 (V) Pixels | 1024 (H) × 768 (V) Pixels                                          |  |  |  |  |
|                  | 16:9                        | 1024 (H) × 576 (V) Pixels | 1024 (H) × 576 (V) Pixels                                          |  |  |  |  |
|                  | Actual Size                 | 1024 (H) × 768 (V) Pixels |                                                                    |  |  |  |  |
|                  | Twice Size                  |                           | 1024 (H) × 768 (V) Pixels                                          |  |  |  |  |
|                  | Blanking / Under Scan       | 960 (H) × 540 (V) Pixels  | 720 (H) × 487 (V) Pixels (525i)<br>720 (H) × 576 (V) Pixels (625i) |  |  |  |  |
| Pixel pitch      | 0.126 (W) × 0.126 (H) m     | nm                        |                                                                    |  |  |  |  |

#### Video display frequencies

|                                                                                         | Display Frame Rate (Hz)          |                                   |  |  |
|-----------------------------------------------------------------------------------------|----------------------------------|-----------------------------------|--|--|
| INPUT Format                                                                            | Frame rate conversion ON setting | Frame rate conversion OFF setting |  |  |
| 1035i/59.94, 1080i/59.94, 1080sF/29.97, 1080p/29.97, 720p/59.94, 720p/29.97, 525i/59.94 | 60/1.001                         | 60/1.001                          |  |  |
| 1035i/60, 1080i/60, 1080sF/30, 1080p/30, 720p/60, 720p/30                               | 60                               | 60                                |  |  |
| 1080sF/25, 1080i/50, 1080p/25, 720p/50, 720p/25, 625i/50                                | 60                               | 50                                |  |  |
| 1080sF/23.98, 1080p/23.98, 720p/23.98                                                   | 60/1.001                         | 48/1.001                          |  |  |
| 1080sF/24, 1080p/24, 720p/24                                                            | 60                               | 48                                |  |  |

# 4.4 Headphones output format

| Maximum output     | 10mW $\pm$ 5% (32Ω/1kHz)                                                                                                    |
|--------------------|----------------------------------------------------------------------------------------------------|
| Frequency response | 100 Hz to 20 kHz (0 dB to -3 dB) The audio signals are output when 48 kHz embedded audio is superimposed onto the SDI signals. |

# 4.5 Concerning the adjustment values

## **■** Brightness

The offset level of the luminance signal can be varied in the range of -50.00 to +50.00%. This applies to the G brightness, B brightness and R brightness as well.

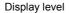

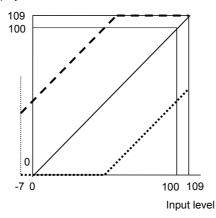

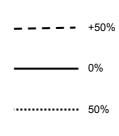

#### ■ Contrast

The level of the luminance signal can be varied in the range of 0.0 to 200.0%. This applies to the G brightness, B brightness and R brightness as well.

#### Display level

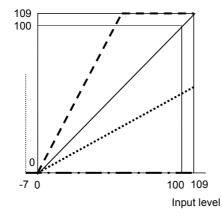

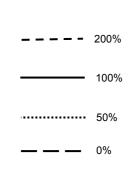

# ■ Chroma, Pb (Cb), Pr (Cr)

The level of the chrominance signals can be varied in the range of 0.0 to 200.0%.

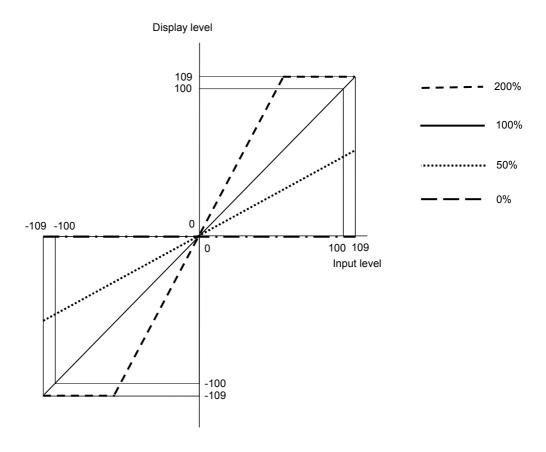

# 4.6 Concerning the aspect ratios

#### **4**:3

When HD signals are input: The display of the image area with an aspect ratio of 4:3 fills the

entire screen.

When SD signals are input: The display of the image area fills the entire screen.

#### **■** 16:9

When HD signals are input: The video area is displayed with a 16:9 aspect ratio ( $1024 \times 576$ 

pixels)

When SD signals are input: The video area with an aspect ratio of 4:3 is extended horizontally,

and displayed with a 16:9 aspect ratio (1024  $\times$  576 pixels).

#### Actual Size

HD input signals only: One pixel of the input signals is displayed with one pixel on the LCD

screen, that is to say, at the 1:1 ratio.

#### ■ Twice Size

SD input signals only: One pixel of the input signals is displayed with 8 pixels  $(2 \times 4)$  on the

LCD screen.

#### Blanking

The images are reduced in size and displayed including the blanking period.

#### Under Scan

The images are reduced in size and displayed without the blanking period.

<sup>\*</sup> Interlaced signals are doubled in size in the vertical direction.

## 4.7 Concerning the audio level meter

The audio level meter indicates the audio level in compliance with the BTA S-006B and SMPTE 272M-A audio standards.

#### 4.7.1 Audio levels and cell color scheme

The table below shows the audio levels and color scheme used for the cells. The cell numbers in the CELL NO. column change in response to the display format used by the audio level meter.

| CELL NO. | Audio level                       | Color scheme  |                    |  |  |
|----------|-----------------------------------|---------------|--------------------|--|--|
|          |                                   | Color display | Monochrome display |  |  |
| 1        | 0dB                               | Red           | White              |  |  |
| 2        | -3dB or more but less than 0dB    | Orange        | Gray 192 (*1)      |  |  |
| 3        | -6dB or more but less than -3dB   | Orange        | Gray 192 (*1)      |  |  |
| 4        | -9dB or more but less than -6dB   | Orange        | Gray 192 (*1)      |  |  |
| 5        | -12dB or more but less than -9dB  | Orange        | Gray 192 (*1)      |  |  |
| 6        | -15dB or more but less than -12dB | Orange        | Gray 192 (*1)      |  |  |
| 7        | -18dB or more but less than -15dB | Orange        | Gray 192 (*1)      |  |  |
| 8        | -20dB or more but less than -18dB | Yellow        | White              |  |  |
| 9        | -24dB or more but less than -20dB | Green         | Gray 160 (*2)      |  |  |
| 10       | -30dB or more but less than -24dB | Green         | Gray 160 (*2)      |  |  |
| 11       | -36dB or more but less than -30dB | Green         | Gray 160 (*2)      |  |  |
| 12       | -42dB or more but less than -36dB | Green         | Gray 160 (*2)      |  |  |
| 13       | -48dB or more but less than -42dB | Green         | Gray 160 (*2)      |  |  |
| 14       | -56dB or more but less than -48dB | Green         | Gray 160 (*2)      |  |  |
| 15       | -60dB or more but less than -56dB | Green         | Gray 160 (*2)      |  |  |
| 16       | Audio signals present             | Green         | Gray 160 (*2)      |  |  |

<sup>\*1:</sup> Gray with G:192, B:192 and R:192

<sup>\*2:</sup> Gray with G:160, B:160 and R:160

## 4.7.2 Display formats and cell layout

#### ■ Display format: With the L to R cell layout

The figures below show the cell numbers (refer to "4.7.1 Audio levels and cell color scheme"). What is displayed on the audio level meter changes from left to right as the audio level is increased.

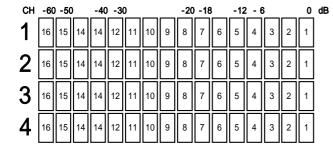

| CH | -60 | -50 | )  | -40 | -30 | )  |    |   | -20 | -18 | 3 | -12 | : - 6 | 3 |   | 0 | dΒ |
|----|-----|-----|----|-----|-----|----|----|---|-----|-----|---|-----|-------|---|---|---|----|
| 5  | 16  | 15  | 14 | 14  | 12  | 11 | 10 | 9 | 8   | 7   | 6 | 5   | 4     | 3 | 2 | 1 |    |
| 6  | 16  | 15  | 14 | 14  | 12  | 11 | 10 | 9 | 8   | 7   | 6 | 5   | 4     | 3 | 2 | 1 |    |
| 7  | 16  | 15  | 14 | 14  | 12  | 11 | 10 | 9 | 8   | 7   | 6 | 5   | 4     | 3 | 2 | 1 |    |
| 8  | 16  | 15  | 14 | 14  | 12  | 11 | 10 | 9 | 8   | 7   | 6 | 5   | 4     | 3 | 2 | 1 |    |

Level meter at the left of the screen

Level meter at the right of the screen

#### ■ Display format: With the OUT to IN cell layout

The figures below show the cell numbers (refer to "4.7.1 Audio levels and cell color scheme"). What is displayed on the audio level meter at the left of the screen changes from left to right as the audio level is increased. Conversely, what is displayed on the audio level meter at the right of the screen changes from right to left as the audio level is increased.

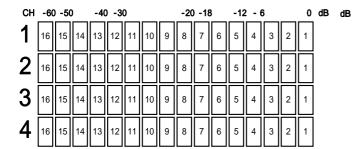

B 0 - 6 -12 -18 -20 -30 -40 -50 -60 CH

1 2 3 4 5 6 7 8 9 10 11 12 13 14 15 16 5

1 2 3 4 5 6 7 8 9 10 11 12 13 14 15 16 6

1 2 3 4 5 6 7 8 9 10 11 12 13 14 15 16 7

1 2 3 4 5 6 7 8 9 10 11 12 13 14 15 16 8

Level meter at the left of the screen

Level meter at the right of the screen

## ■ Display format: With the vertical cell layout

The figures below show the cell numbers (refer to "4.7.1 Audio levels and cell color scheme"). What is displayed on the audio level meter changes from bottom to top as the audio level is increased. Two channel display patterns, Type A and Type B, can be selected. (Refer to "4.7.3 Audio level meter settings.")

| dB  |    |    |    |    |
|-----|----|----|----|----|
| 0   | 1  | 1  | 1  | 1  |
|     | 2  | 2  | 2  | 2  |
|     | 3  | 3  | 3  | 3  |
| - 6 | 4  | 4  | 4  | 4  |
| -12 | 5  | 5  | 5  | 5  |
|     | 6  | 6  | 6  | 6  |
| -18 | 7  | 7  | 7  | 7  |
| -20 | 8  | 8  | 8  | 8  |
|     | 9  | 9  | 9  | 9  |
|     | 10 | 10 | 10 | 10 |
|     | 11 | 11 | 11 | 11 |
| -30 | 12 | 12 | 12 | 12 |
| -40 | 13 | 13 | 13 | 13 |
|     | 14 | 14 | 14 | 14 |
| -50 | 15 | 15 | 15 | 15 |
| -60 | 16 | 16 | 16 | 16 |
| СН  | 1  | 2  | 3  | 4  |

Level meter at the left of the screen (Type A)

|    |    |    |    | dΒ  |
|----|----|----|----|-----|
| 1  | 1  | 1  | 1  | 0   |
| 2  | 2  | 2  | 2  |     |
| 3  | 3  | 3  | 3  |     |
| 4  | 4  | 4  | 4  | - 6 |
| 5  | 5  | 5  | 5  | -12 |
| 6  | 6  | 6  | 6  | ]   |
| 7  | 7  | 7  | 7  | -18 |
| 8  | 8  | 8  | 8  | -20 |
| 9  | 9  | 9  | 9  |     |
| 10 | 10 | 10 | 10 |     |
| 11 | 11 | 11 | 11 |     |
| 12 | 12 | 12 | 12 | -30 |
| 13 | 13 | 13 | 13 | -40 |
| 14 | 14 | 14 | 14 |     |
| 15 | 15 | 15 | 15 | -50 |
| 16 | 16 | 16 | 16 | -60 |
| 5  | 6  | 7  | 8  | СН  |

Level meter at the right of the screen (Type B)

| dΒ  |    |    |    |    |
|-----|----|----|----|----|
| 0   | 1  | 1  | 1  | 1  |
|     | 2  | 2  | 2  | 2  |
|     | 3  | 3  | 3  | 3  |
| - 6 | 4  | 4  | 4  | 4  |
| -12 | 5  | 5  | 5  | 5  |
|     | 6  | 6  | 6  | 6  |
| -18 | 7  | 7  | 7  | 7  |
| -20 | 8  | 8  | 8  | 8  |
|     | 9  | 9  | 9  | 9  |
|     | 10 | 10 | 10 | 10 |
|     | 11 | 11 | 11 | 11 |
| -30 | 12 | 12 | 12 | 12 |
| -40 | 13 | 13 | 13 | 13 |
|     | 14 | 14 | 14 | 14 |
| -50 | 15 | 15 | 15 | 15 |
| -60 | 16 | 16 | 16 | 16 |
| СН  | 1  | 3  | 5  | 7  |

Level meter at the left of the screen (Type A)

|    |    |    |    | dΒ  |
|----|----|----|----|-----|
| 1  | 1  | 1  | 1  | 0   |
| 2  | 2  | 2  | 2  |     |
| 3  | 3  | 3  | 3  |     |
| 4  | 4  | 4  | 4  | - 6 |
| 5  | 5  | 5  | 5  | -12 |
| 6  | 6  | 6  | 6  |     |
| 7  | 7  | 7  | 7  | -18 |
| 8  | 8  | 8  | 8  | -20 |
| 9  | 9  | 9  | 9  |     |
| 10 | 10 | 10 | 10 |     |
| 11 | 11 | 11 | 11 |     |
| 12 | 12 | 12 | 12 | -30 |
| 13 | 13 | 13 | 13 | -40 |
| 14 | 14 | 14 | 14 |     |
| 15 | 15 | 15 | 15 | -50 |
| 16 | 16 | 16 | 16 | -60 |
| 8  | 6  | 4  | 2  | СН  |

Level meter at the right of the screen (Type B)

#### 4.7.3 Audio level meter settings

#### ■ Selecting the display format

The display format can be selected by Change dir under AUDIO LEVEL METER on the menu screen.

- L to R ··· What is displayed on the audio level meter changes from left to right as the audio level is increased.
- OUT to IN ··· What is displayed on the audio level meter changes from the edges of the screen to the center as the audio level is increased.
- Vertical ... What is displayed on the audio level meter changes from bottom to top as the audio level is increased.

#### ■ Switching between the color display and monochrome display

The display can be switched between color and monochrome by Cell Color under AUDIO LEVEL METER on the menu screen.

- COLOR · · · The cell color scheme is set to color.
- MONO ··· The cell color scheme is set to monochrome.
- \* For details on the color scheme, refer to "4.7.1 Audio levels and cell color scheme."

#### Switching the channel layout

The channel layout can be switched by <a>CH Order</a> under <a>AUDIO LEVEL METER</a> on the menu screen.

- Type A ··· Channels 1, 2, 3 and 4 (channels 9, 10, 11 and 12) are displayed at the left of the screen, and channels 5, 6, 7 and 8 (channels 13, 14, 15 and 16) at the right.
- Type B ... Channels 1, 3, 5 and 7 (channels 9, 11, 13 and 15) are displayed at the left of the screen, and channels 2, 4, 6 and 8 (channels 10, 12, 14 and 16) at the right.
- \* When Vertical has been selected as the channel format and Type B is selected, the channels of the audio level meter at the right of the screen are laid out in the sequence of channels 8, 6, 4 and 2 (channels 16, 14, 12 and 10) from the left. At all other settings, the channels are laid out in ascending order from the left.

#### Turning the frame and information ON and OFF

The frame and information can be turned ON and OFF by Box&Info under AUDIO LEVEL METER on the menu screen. When OFF is selected for Box&Info, the audio level meter is displayed only when the audio signals of the channels selected by Audio CH are superimposed on the input signals.

## 4.8 Concerning the remote controllers

### 4.8.1 Examples of operations

#### Concerning the edge operation

The function is reversed when it is detected that the control signals have been set from the high to low level during the edge operation.

Example: SDI\_A/SDI\_B

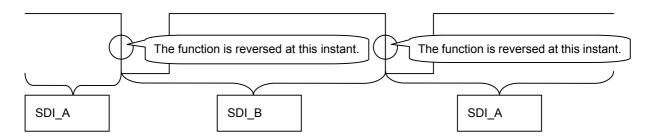

### Concerning the level operation

Settings are allocated to the control signal low and high levels for the level operation.

Example: SDI\_A/SDI\_B

SDI\_A is allocated to high and SDI\_B to low so the operation will be as shown below.

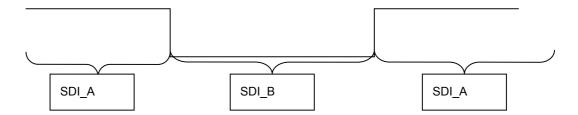

## 4.8.2 Settings during level operations

| Display    | Function                     | Status during level operation |            |  |  |
|------------|------------------------------|-------------------------------|------------|--|--|
|            |                              | Open (high)                   | Make (low) |  |  |
| SDI_A/B    | SDI_A/SDI_B switching        | SDI_A                         | SDI_B      |  |  |
| SDI/Analog | SDI/analog switching         | SDI                           | ANALOG     |  |  |
| VBS/CMPNT  | VBS/component switching      | COMPOSITE                     | COMPONENT  |  |  |
| Marker     | Marker ON/OFF                | OFF                           | ON         |  |  |
| H Mask     | Half mask ON/OFF             | OFF                           | ON         |  |  |
| Mask       | Mask ON/OFF                  | OFF                           | ON         |  |  |
| MONO       | Monochrome/color switching   | Color                         | MONO       |  |  |
| Blue Only  | ON/OFF                       | OFF                           | ON         |  |  |
| Green      | ON/OFF                       | ON                            | OFF        |  |  |
| Blue       | ON/OFF                       | ON                            | OFF        |  |  |
| Red        | ON/OFF                       | ON                            | OFF        |  |  |
| H Delay    | ON/OFF                       | OFF                           | ON         |  |  |
| V Delay    | ON/OFF                       | OFF                           | ON         |  |  |
| ASPECT_A/B | TYPE_A/TYPE_B                | TYPE_A                        | TYPE_B     |  |  |
| Peaking    | ON/OFF                       | ON                            | OFF        |  |  |
| Time Code  | Display/non-display          | ON                            | OFF        |  |  |
| Audio      | Display/non-display          | ON                            | OFF        |  |  |
| CH ID      | Display/non-display          | ON                            | OFF        |  |  |
| Format     | Display/non-display          | ON                            | OFF        |  |  |
| Err Status | Display/non-display          | ON                            | OFF        |  |  |
| Chroma Up  | Chroma boost function ON/OFF | OFF                           | ON         |  |  |
| Non        | Invalid                      |                               |            |  |  |

68

## 4.9 Settings when initialization is performed

The settings established when the DM-3106 was shipped from the factory and when they have been initialized are listed below.

## 4.9.1 Common setting items

The settings for the following items are the same whether for the SDI A, SDI B, VBS or COMPONENT signals. These settings are "Factory Default" settings, and they are not initialized unless the settings of all the channels are initialized.

| Setting item         | Setting/adjustment range                                                                       | Initial value |
|----------------------|------------------------------------------------------------------------------------------------|---------------|
| Current CH           | SDI A/ SDI B/ VBS/ COMPONENT                                                                   | SDI A         |
| Color Temperature    | 9300K/6500K/5500K                                                                              | 6500K         |
| G-Brightness         | -50.0 to +50.0%                                                                                | 0.0%          |
| B-Brightness         | -50.0 to +50.0%                                                                                | 0.0%          |
| R-Brightness         | -50.0 to +50.0%                                                                                | 0.0%          |
| G-Contrast           | 0.0 to 200.0%                                                                                  | 100.0%        |
| B-Contrast           | 0.0 to 200.0%                                                                                  | 100.0%        |
| R-Contrast           | 0.0 to 200.0%                                                                                  | 100.0%        |
| G-Gamma              | 1.00 to 4.00                                                                                   | 2.20          |
| B-Gamma              | 1.00 to 4.00                                                                                   | 2.20          |
| R-Gamma              | 1.00 to 4.00                                                                                   | 2.20          |
| Select Marker        | Frame, Center, 95%, 93%, 88%, 80%, 4:3, 13:9, 14:9, 2.35:1, 1.85:1, 1.66:1, Grating, User, Box | Frame, Center |
| Box H position       | 0 to 1023pix                                                                                   | 166pix        |
| Box V position       | 0 to 767pix                                                                                    | 125pix        |
| Box Width            | 1 to 1024pix                                                                                   | 692pix        |
| Box Height           | 1 to 768pix                                                                                    | 518pix        |
| User Marker H        | 0 to 100%                                                                                      | 85%           |
| User Marker V        | 0 to 100%                                                                                      | 85%           |
| Marker Thickness     | ×1/×2/×3/×4                                                                                    | ×1            |
| Audio Level Meter CH | 1-8Ch/9-16Ch                                                                                   | 1-8Ch         |
| Tally Type           | Upper/Frame                                                                                    | Upper         |
| Color Bar            | ON/OFF                                                                                         | OFF           |
| Aspect               | TYPE A/TYPE B                                                                                  | TYPE A        |
| Aspect A-HD          | 4:3/16:9/Actual Size/Blanking/Under Scan                                                       | 16:9          |
| Aspect A-SD          | 4:3/16:9/Twice Size/Blanking/Under Scan                                                        | 4:3           |
| Aspect B-HD          | 4:3/16:9/Actual Size/Blanking/Under Scan                                                       | 4:3           |
| Aspect B-SD          | 4:3/16:9/Twice Size/Blanking/Under Scan                                                        | 16:9          |
| Marker               | ON/OFF                                                                                         | OFF           |
| Mask                 | ON/OFF                                                                                         | OFF           |
| Half Mask            | ON/OFF                                                                                         | OFF           |
| Time Code            | ON/OFF                                                                                         | ON            |
| Audio Level Meter    | ON/OFF                                                                                         | ON            |

| Setting item                          | Setting/adjustment range                                                                                                    | Initial value          |
|---------------------------------------|----------------------------------------------------------------------------------------------------|------------------------|
| Change dir                            | L to R/OUT to IN/Vertical                                                                                                    | L to R                 |
| Cell Color                            | COLOR/MONO                                                                                                    | COLOR                  |
| CH Order                              | type A/type B                                                                                                    | type A                 |
| Box&Info                              | ON/OFF                                                                                                    | ON                     |
| Mute                                  | ON/OFF                                                                                                    | OFF                    |
| CH ID                                 | ON/OFF                                                                                                    | ON                     |
| Format                                | ON/OFF                                                                                                    | ON                     |
| Err Status                            | ON/OFF                                                                                                    | ON                     |
| NTSC Setup                            | 7.5IRE/OFF                                                                                                    | OFF                    |
| Information Color                     | All 63 colors (excluding black) for G: 0 to 3; B: 0 to 3, R: 0 to 3                                                                                                    | White3 (G:3, B:3, R:3) |
| Marker Color                          | All 64 colors for G: 0 to 3; B: 0 to 3, R: 0 to 3                                                                                                    | White3 (G:3, B:3, R:3) |
| Time Code Color                       | All 63 colors (excluding black) for G: 0 to 3; B: 0 to 3, R: 0 to 3                                                                                                    | White3 (G:3, B:3, R:3) |
| Remote Control * State (* : R1 to R5) | Level/Edge                                                                                                    | Level                  |
| Remote Control * (*: R1 to R5)        | SDI A/B, SDI/ANALOG, VBS/CMPNT, Marker,<br>Half Mask, Mask, Mono, Blue Only, Green,<br>Blue, Red, H Delay,<br>V Delay, Aspect, Peaking, Time Code, Audio,<br>CH ID, Format, Err Status, Chroma Up, Non | Non                    |
| Front Switch Assign F1                | Marker, Half Mask, Mask, Mono, Blue Only,                                                                                                    | Aspect                 |
| Front Switch Assign F2                | Green, Blue, Red, H Delay, V Delay, Aspect,<br>Peaking, Time Code, Audio, CH ID, Format,                                                                                                    | Mono                   |
| Front Switch Assign F3                | Err Status, Chroma Up                                                                                                    | Marker                 |
| Front Switch Assign F4                |                                                                                                    | Peaking                |

## 4.9.2 Setting items by channel

The following items are set separately for the SDI A, SDI B, VBS and COMPONENT signals. These settings are initiated either by "Channel Reset" or "Factory Default."

| Setting item  | Setting/adjustment range | Initial value |        |        |           |  |  |
|---------------|--------------------------|---------------|--------|--------|-----------|--|--|
|               |                          | SDI A         | SDI B  | VBS    | COMPOSITE |  |  |
| Channel ID    |                          | SDI A         | SDI B  | VBS    | COMPONENT |  |  |
| Format        | All 15 types             | Auto          | Auto   | Auto   | Auto      |  |  |
| Brightness    | -50.0 to +50.0%          | 0.0%          | 0.0%   | 0.0%   | 0.0%      |  |  |
| Contrast      | 0.0 to 200.0%            | 100.0%        | 100.0% | 100.0% | 100.0%    |  |  |
| Pb(Cb)        | 0.0 to 200.0%            | 100.0%        | 100.0% | 100.0% | 100.0%    |  |  |
| Pr(Cr)        | 0.0 to 200.0%            | 100.0%        | 100.0% | 100.0% | 100.0%    |  |  |
| Hue           | -179.0 to 180.0°         | 0.0°          | 0.0°   | 0.0°   | 0.0°      |  |  |
| Peaking Level | 0 to 100                 | 0             | 0      | 0      | 0         |  |  |
| Peaking       | ON/OFF                   | ON            | ON     | ON     | ON        |  |  |
| Filter        | ON/OFF                   | ON            | ON     | ON     | ON        |  |  |
| Mono          | ON/OFF                   | OFF           | OFF    | OFF    | OFF       |  |  |
| Blue Only     | ON/OFF                   | OFF           | OFF    | OFF    | OFF       |  |  |
| Green         | ON/OFF                   | ON            | ON     | ON     | ON        |  |  |
| Blue          | ON/OFF                   | ON            | ON     | ON     | ON        |  |  |
| Red           | ON/OFF                   | ON            | ON     | ON     | ON        |  |  |
| Color Space   | YPbPr/GBR                | YPbPr         | YPbPr  | YPbPr  | YPbPr     |  |  |
| H Delay       | ON/OFF                   | OFF           | OFF    | OFF    | OFF       |  |  |
| V Delay       | ON/OFF                   | OFF           | OFF    | OFF    | OFF       |  |  |
| Volume        | 0 to 255                 | 128           | 128    | N/A    | N/A       |  |  |
| L_CH          | 1 to 16CH                | 1CH           | 1CH    | N/A    | N/A       |  |  |
| R_CH          | 1 to 16CH                | 2CH           | 2CH    | N/A    | N/A       |  |  |
| Chroma Up     | ON/OFF                   | OFF           | OFF    | OFF    | OFF       |  |  |

## 4.9.3 Resetting the error count and elapsed time

The following status values are initialized by "Error Reset." They are not initiated either by "Channel Reset" or "Factory Default."

| Status    | Initial value | Remarks                                |
|-----------|---------------|----------------------------------------|
| Audio Err | 0000000       |                                        |
| CRC,EDH   | 0000000       |                                        |
| Last      | 00:00:00      | Audio error, and CRC, EDH elapsed time |

<sup>\*</sup> Subtitles and Time are not initialized.

## 4.10 General specifications

Table 4.1 Operating environment and ratings for DM-3106 (main unit)

| Operating temperature range   | 0 to 40°C                                                                                                    |
|-------------------------------|----------------------------------------------------------------------------------------------------|
| Storage temperature range     | -10 to 60°C                                                                                                    |
| Operating humidity range      | 30 to 80%RH (surrounding temperature must be in the 0 to 40°C range and no condensation must be allowed to form) |
| Storage humidity range        | 10 to 90%RH (surrounding temperature must be in the 0 to 40°C range and no condensation must be allowed to form) |
| Rated voltage                 | DC 10 to 18V                                                                                                    |
| Power consumption (main unit) | 16W (Typ) (main unit only)                                                                                       |
| LCD service life              | 35,000 hours (with LCD backlight brightness reduced to one-half) (*)                                             |
| Dimensions                    | 210 (W) × 133 (H) × 70 (D) mm                                                                                    |
| Weight                        | Approx. 1.3 kg                                                                                                   |

 $<sup>^{\</sup>star}\,$  The value given for the LCD service life is estimated and not guaranteed.

Table 4.2 Operating environment and ratings for AC/DC adapter provided with DM-3106

| Rated output voltage | 12V±5%                   |      |
|----------------------|--------------------------|------|
| Rated output current | 5.0A                     |      |
| Maximum output power | 60W                      |      |
| Input voltage        | Rating: 100 to 240V (AC) |      |
| Input frequency      | Rating: 47 to 63Hz       |      |
| Output plug polarity | 1 pin                    | GND  |
|                      | 2 pin                    | NC   |
|                      | 3 pin                    | NC   |
|                      | 4 pin                    | +12V |

## 4.11 Outline drawings

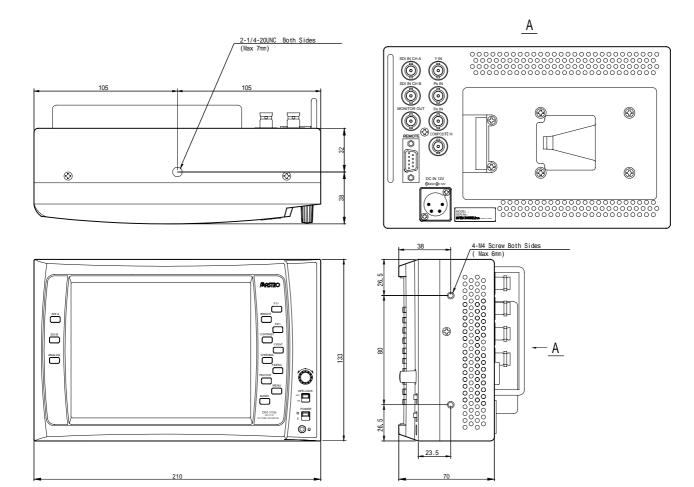

# STANDARD AND OPTIONAL ACCESSORIES

## 5.1 Standard accessories

| DM-3106 instruction manual (what you are reading)   | 1 copy |
|-----------------------------------------------------|--------|
| AC/DC adapter                                       | 1 pc   |
| Clear bump-on                                       | 4 pcs  |
| M4 screw (for attaching the rack-mounting adapters) | 4 pcs  |

## 5.2 Optional accessories

Provided for the DM-3106 are rack-mounting adapters as optional accessories for the LCD unit. Further optional accessories are released from time to time so contact Astrodesign for information on the latest options available.

| Product                      | Model        |
|------------------------------|--------------|
| AC/DC adapter (*)            | PS-707       |
| Single rack-mounting adapter | DM-3005 - 04 |
| Double rack-mounting adapter | DM-3005 - 05 |

<sup>\*:</sup> The AC/DC adapter provided with DM-3106 and the optional AC/DC adapter are equivalent products.

## MAINTENANCE AND OTHER PROCEDURES

## When the monitor does not operate properly

| Symptom                                                                          | What is to be checked                                                                                                    |
|----------------------------------------------------------------------------------|----------------------------------------------------------------------------------------------------|
| The image is not displayed properly.                                             | <ul> <li>Has the correct format been set?</li> <li>Has Color Space (YPbPr/GBR) been set properly?</li> </ul>                                                                                                    |
| The front panel switches fail to operate.                                        | ● Is the REMOTE switch at the ON position?                                                                                                    |
| The remote controller fails to operate.                                          | <ul> <li>Check the method used to operate the remote controller.</li> <li>Have the correct level, edge, etc. been selected?</li> <li>Is the REMOTE switch at ON?</li> </ul>                                                                             |
| When the REMOTE switch is set to ON, the markers and other settings are changed. | <ul> <li>Check the method used to operate the remote controller.</li> <li>Check the settings of the remote controllers 1 to 5.</li> <li>If the remote connector is unconnected, the monitor will judge it to be open (remote switch at OFF).</li> </ul> |
| The power does not come on.                                                      | <ul> <li>Turn the power off, wait for a few moments (about 3 seconds), and then turn it<br/>back on.</li> </ul>                                                                                                    |
| Something is wrong with the image quality.                                       | <ul> <li>Press the MENU switch to select PICTURE QUALITY, and check whether<br/>something is wrong with the settings.</li> </ul>                                                                                                    |

## No trouble or malfunctioning is indicated if any of the following situations should occur.

These situations arise due to the nature of liquid crystal.

- The response time, brightness and/or colors of the liquid crystal may change depending on the ambient temperature.
- Unevenness in the brightness, flicker, vertical stripes or very small indistinct spots may appear depending on what is displayed.
- Flicker may be conspicuous when the LCD display frequency is 50 Hz, 48 Hz or 47.95 Hz compared with when it is 60 Hz or 59.94 Hz.
- The display's optical characteristics (brightness, display unevenness, etc.) change depending on the operating time. They are particularly subject to change at low temperatures.
- The display colors may change at certain view angles.
- Noise may be generated on the start screen.
- After-images may occur. Avoid displaying the same patterns on the screen for prolonged periods of time.
- Due to the specifications of the monitor, some pixels may be missing (or bright spots may appear).
- When 1080i format signals are input, horizontal stripes may be conspicuous on the screen if a high level of peaking is applied while the aspect ratio is set to 16:9.

## When trouble or malfunctioning occurs

- In the unlikely event that trouble or malfunctioning should occur, contact your dealer or an Astrodesign sales representative.
- If trouble should occur in the LCD panel, the user will be charged for repairs and parts replaced even within the warranty period.

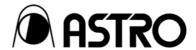

DM-3106 Instruction Manual

## **NOTICE**

An incorrectly collated manual or a manual with missing pages will be replaced.

All copyrights pertaining to this product are the property of Astrodesign.

This manual may not be used or copied in whole or in part without permission.

The contents of this manual are subject to change without prior notice due to improvements.

The manufacturer will not be liable for any outcome which results from the incorrect operation of the product.

All inquiries concerning this product should be addressed to your dealer or to the manufacturer at the contact numbers given below.

The products and product names mentioned in this manual are the trademarks and registered trademarks of the companies concerned.

D0075

ASTRODESIGN, Inc.
URL http://www.astrodesign.co.jp

Sales and Marketing Devision

TEL: +81 3-5720-5300 FAX: +81 3-5720-6353

2-6-17, Haramachi, Meguro-ku, Tokyo 152-0011 Japan

Free Manuals Download Website

http://myh66.com

http://usermanuals.us

http://www.somanuals.com

http://www.4manuals.cc

http://www.manual-lib.com

http://www.404manual.com

http://www.luxmanual.com

http://aubethermostatmanual.com

Golf course search by state

http://golfingnear.com

Email search by domain

http://emailbydomain.com

Auto manuals search

http://auto.somanuals.com

TV manuals search

http://tv.somanuals.com